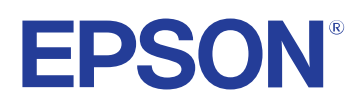

# **Easy Interactive Tools Kullanım Kılavuzu**

### **[Bu Kılavuzda Kullanılan İşaretler 4](#page-3-0)**

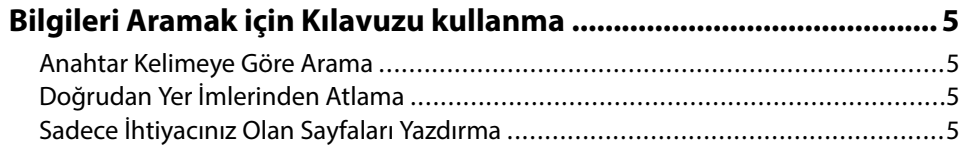

### **[Easy Interactive Tools Yazılımına Giriş](#page-5-0) 6**

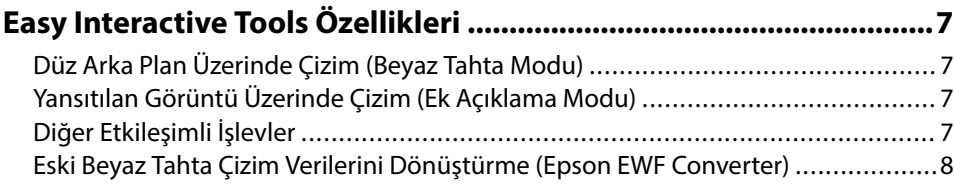

### **[Yazılımı İlk Kez Ayarlama 9](#page-8-0)**

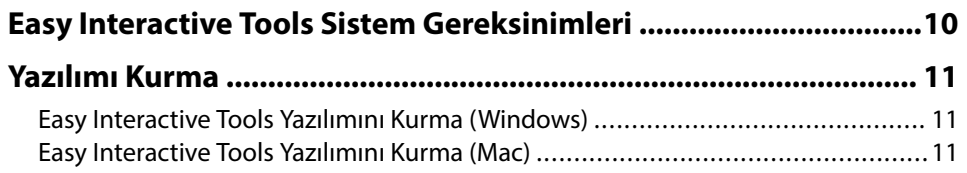

### **[Easy Interactive Tools Yazılımını Kullanma 12](#page-11-0)**

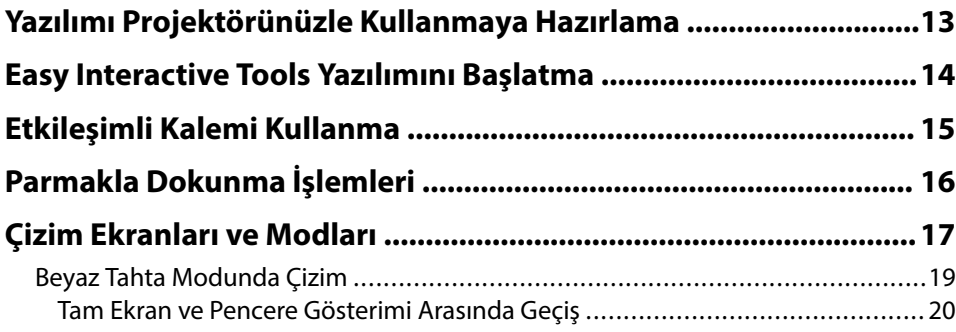

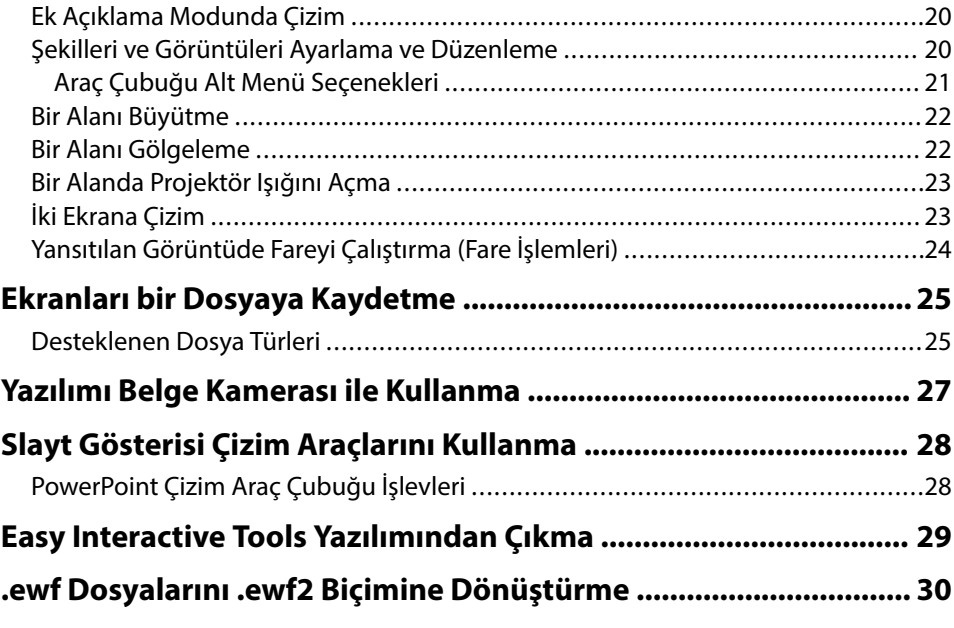

### **[Ekran Özeti](#page-30-0) 31**

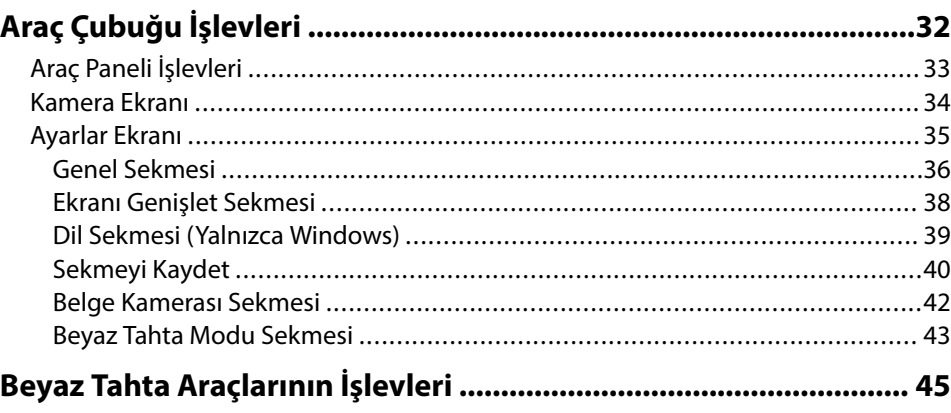

# **İçindekiler**

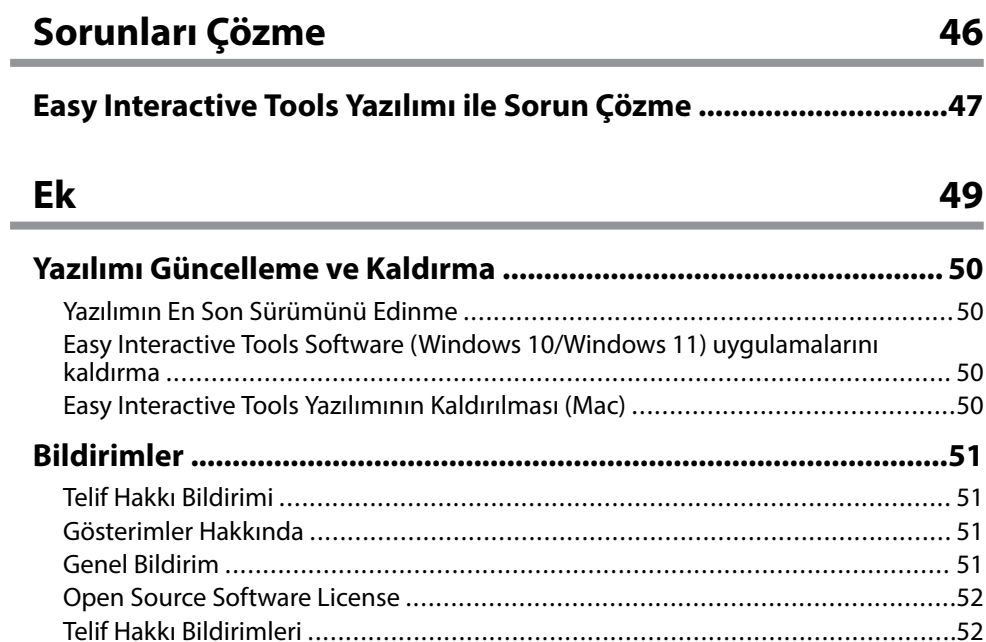

## <span id="page-3-0"></span>**Bu Kılavuzda Kullanılan İşaretler**

#### **Güvenlik Sembolleri**

Projektör ve kılavuzlarında, ürünü nasıl güvenli bir şekilde kullanabileceğini belirten grafik semboller ve etiketler kullanılmıştır. Kişilere ve mala gelebilecek zararlardan kaçınmak için, bu sembollerle ve etiketlerle belirtilmiş talimatları dikkatle okuyun ve uygulayın.

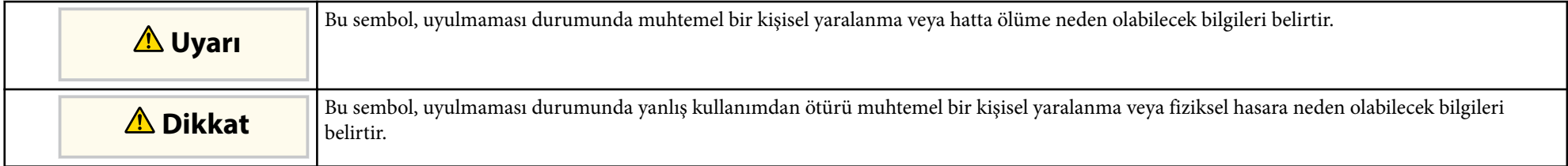

#### **Genel Bilgi İşaretleri**

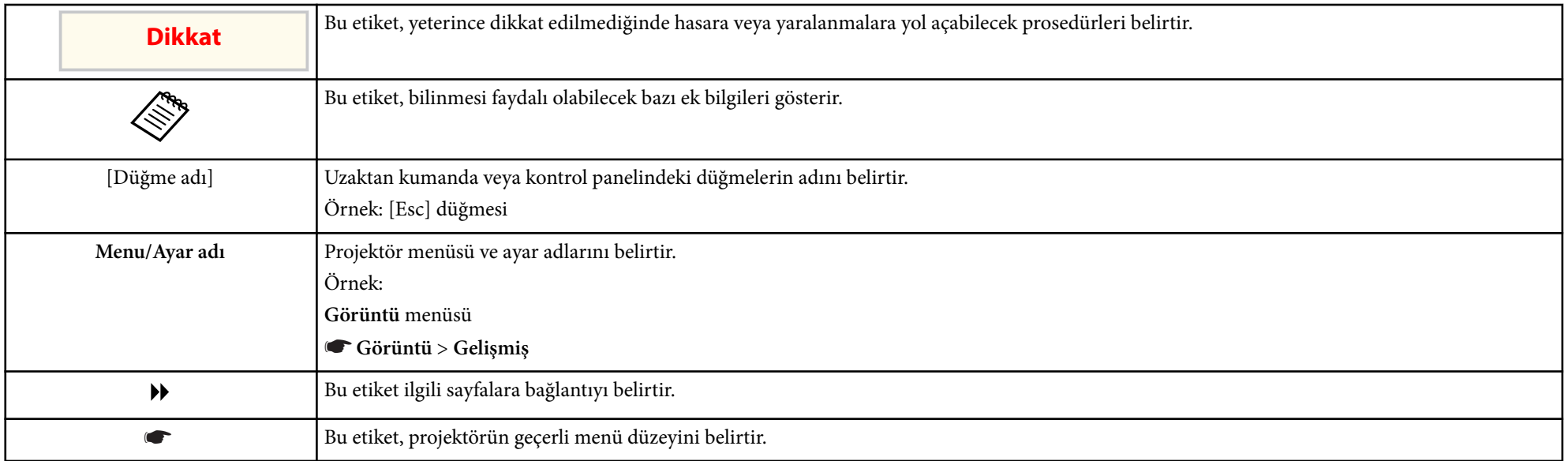

#### g **İlgili Bağlantılar**

• ["Bilgileri Aramak için Kılavuzu kullanma" s.5](#page-4-0)

### <span id="page-4-0"></span>**Bilgileri Aramak için Kılavuzu kullanma <sup>5</sup>**

PDF kılavuzu, anahtar kelime ile aradığınız bilgileri aramanıza veya yer imlerini kullanarak doğrudan belirli bölümlere atlamanıza olanak tanır. Sadece ihtiyacınız olan sayfaları da yazdırabilirsiniz. Bu bölüm, bilgisayarınızda Adobe Reader X'da açılan bir PDF kılavuzunun nasıl kullanılacağını açıklar.

#### g **İlgili Bağlantılar**

- "Anahtar Kelimeye Göre Arama" s.5
- "Doğrudan Yer İmlerinden Atlama" s.5
- "Sadece İhtiyacınız Olan Sayfaları Yazdırma" s.5

#### **Anahtar Kelimeye Göre Arama**

**Düzenle** > **Gelişmiş Ara** üzerine tıklayın. Arama penceresinde bulmak istediğiniz bilgi için anahtar kelimeyi (metin) girin ve ardından **Ara** üzerine tıklayın. Hitler liste olarak görüntülenir. Bu sayfaya atlamak için görüntülenen hitlerden birine tıklayın.

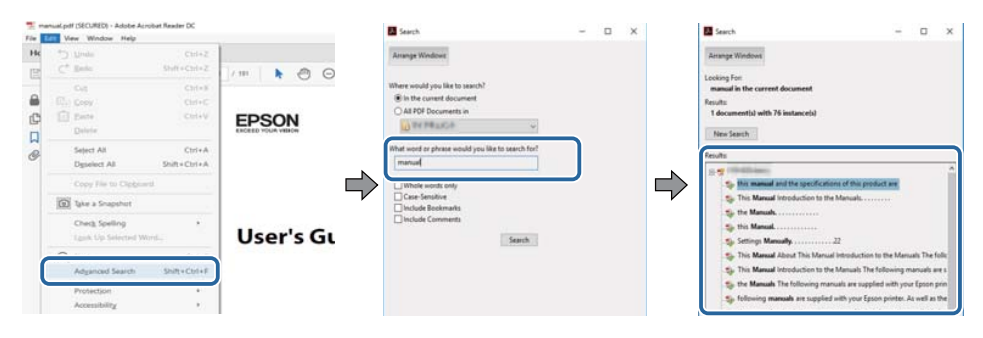

### **Doğrudan Yer İmlerinden Atlama**

Bu sayfaya atlamak için bir başlığı tıklayın. Bu bölümdeki alt seviye başlıkları görüntülemek için + veya > üzerine tıklayın. Bir önceki sayfaya dönmek için klavyenizde aşağıdaki işlemi gerçekleştirin.

• Windows: **Alt** basılı tutun ve ardından ← üzerine basın.

• Mac İS: Komut tuşuna basılı tutun ve ardından ← üzerine basın.

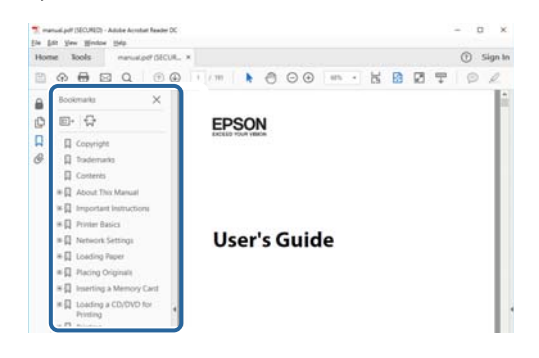

### **Sadece İhtiyacınız Olan Sayfaları Yazdırma**

Sadece ihtiyacınız olan sayfaları da çıkarabilir ve yazdırabilirsiniz. **Yaz** öğesine **Dosya** menüsünden tıklayın ve ardından yazdırılacak sayfaları **Yazdırılacak Sayfalar** ksımındaki **Sayfalar**'dan belirleyin.

• Bir dizi sayfa belirtmek için, başlangıç sayfası ile bitiş sayfası arasına kısa çizgi girin.

Örnek: 20-25

• Seri olmayan sayfaları belirtmek için sayfaları virgülle ayırın. Örnek: 5, 10, 15

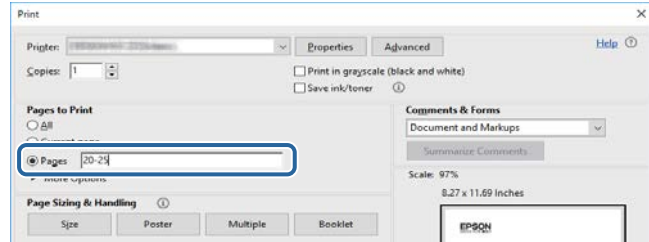

## <span id="page-5-0"></span>**Easy Interactive Tools Yazılımına Giriş**

Easy Interactive Tools yazılımı hakkında daha çok bilgi almak için buradaki bilgilere bakın.

#### g **İlgili Bağlantılar**

• ["Easy Interactive Tools Özellikleri" s.7](#page-6-0)

## <span id="page-6-0"></span>**Easy Interactive Tools Özellikleri <sup>7</sup>**

Easy Interactive Tools yazılımı, yansıtılan görüntülerin üzerinde çizim yapmanıza imkan veren bir uygulamadır. Parmağınızı (parmak dokunma özelliğini destekleyen projektörlerde) veya projektörle birlikte verilen etkileşimli kalemi ya da bilgisayarınızın faresini kullanarak, çeşitli etkileşimli işlevler kullanılabilir hale getirilir.

#### g **İlgili Bağlantılar**

- "Düz Arka Plan Üzerinde Çizim (Beyaz Tahta Modu)" s.7
- "Yansıtılan Görüntü Üzerinde Çizim (Ek Açıklama Modu)" s.7
- "Diğer Etkileşimli İşlevler" s.7
- "Eski Beyaz Tahta Çizim [Verilerini Dönüştürme \(Epson EWF Converter\)"](#page-7-0) [s.8](#page-7-0)

### **Düz Arka Plan Üzerinde Çizim (Beyaz Tahta Modu)**

Beyaz tahta modu, düz bir arka plana metin veya görüntü eklemenizi sağlar. Kılavuz çizgileri veya müzik sayfası gibi farklı arka planları da seçebilirsiniz. Bir toplantı sırasında tutanak veya not yazmak için çizgili arka planlar faydalı olabilir.

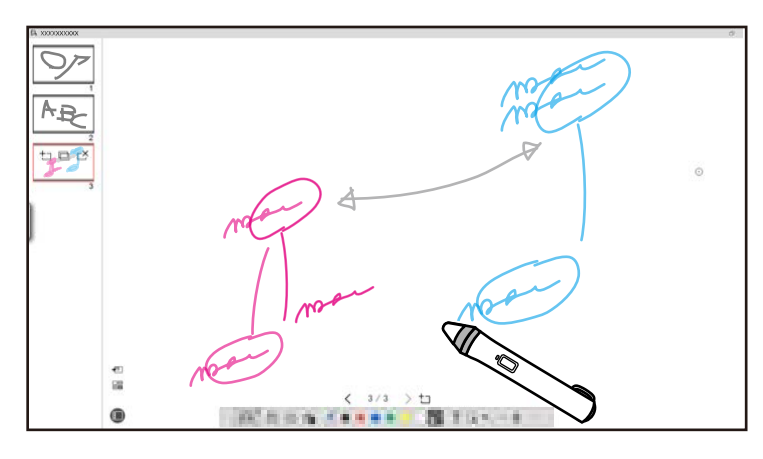

#### g **İlgili Bağlantılar**

- "Araç Paneli [İşlevleri" s.33](#page-32-0)
- ["Beyaz Tahta Modunda Çizim" s.19](#page-18-0)

• ["Şekilleri ve Görüntüleri Ayarlama ve Düzenleme" s.20](#page-19-0)

### **Yansıtılan Görüntü Üzerinde Çizim (Ek Açıklama Modu)**

Ek açıklama modu, yansıtılan görüntüye not eklemenizi sağlar. Resimler, görüntüler ve grafikler kullanarak, sınıf derslerini geliştirebilir ve daha çekici sunumlar oluşturabilirsiniz.

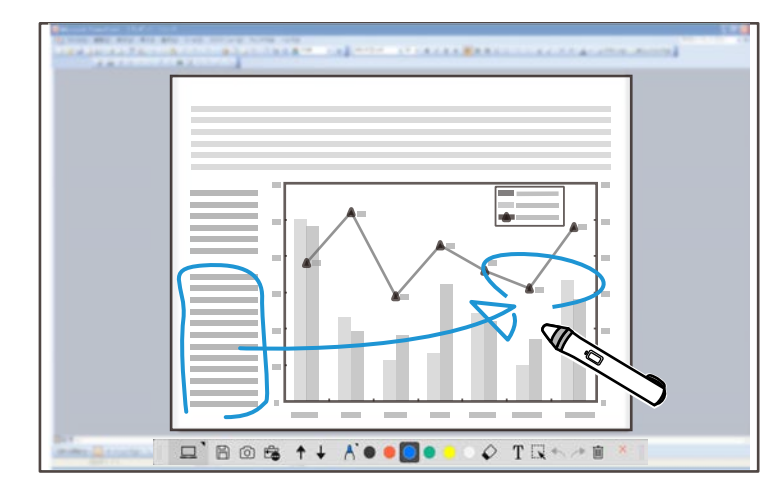

#### g **İlgili Bağlantılar**

• ["Ek Açıklama Modunda Çizim" s.20](#page-19-0)

### **Diğer Etkileşimli İşlevler**

Easy Interactive Tools yazılımıyla aşağıdaki işlemleri de gerçekleştirebilirsiniz:

- Bilgisayar faresini çalıştırma
- Bilgisayara bağlı bir Epson belge kamerasını kontrol etme
- Yansıtılan ekrandaki bir çizimi düzenleme
- Oluşturduğunuz içeriği kaydetme

## <span id="page-7-0"></span>**Easy Interactive Tools Özellikleri**

• Ağ t elekonferansı

Bir projektörü Epson iProjection yazılımını kullanarak bir ağ üzerinden bilgisayara bağladığınızda, yansıtılan ekranı uzak bir konumla paylaşabilirsiniz.

Easy Interactive Tools yazılımı ile birlikte kullanıldığında, yansıtılan ekranda yapılan ek açıklamaları ve çizimleri birden fazla konumla paylaşabilirsiniz.

Epson iProjection yazılımı hakkında daha fazla bilgi için Epson Web sitesini ziyaret edin.

- <sup>g</sup> **İlgili Bağlantılar** ["Araç Paneli](#page-32-0) İşlevleri " s.33
- ["Yansıtılan Görüntüde Fareyi Çalıştırma \(Fare İşlemleri\)](#page-23-0) " s.24
- ["Yazılımı Belge Kamerası ile Kullanma" s.27](#page-26-0)
- ["Şekilleri ve Görüntüleri Ayarlama ve Düzenleme" s.20](#page-19-0)

### **Eski Beyaz Tahta Çizim Verilerini Dönüştürme (Epson EWF Converter)**

Bilgisayarınıza Easy Interactive Tools'u yüklediğinizde, Epson EWF Converter da yüklenir. Epson EWF Converter, Easy Interactive Tools'u başlatmadan .ewf dosyalarını .ewf2 biçimine dönüştürebilir. Bu özellik, eski projektörlerde oluşturulan beyaz tahta çizim verilerini yeni projektörlerinizle okumanıza olanak tanır.

<sup>g</sup> **İlgili Bağlantılar** • [".ewf Dosyalarını .ewf2 Biçimine Dönüştürme" s.30](#page-29-0)

# <span id="page-8-0"></span>**Yazılımı İlk Kez Ayarlama**

Easy Interactive Tools yazılımının çalışmasına yönelik sistem gereksinimlerini kontrol edip, ardından yazılımı kurun.

#### g **İlgili Bağlantılar**

- ["Easy Interactive Tools Sistem](#page-9-0) Gereksinimleri" s.10
- ["Yazılımı Kurma" s.11](#page-10-0)

<span id="page-9-0"></span>Easy Interactive Tools yazılımını kullanabilmeniz için bilgisayarınız aşağıdaki si stem gereksinimlerini karşılamalıdır.

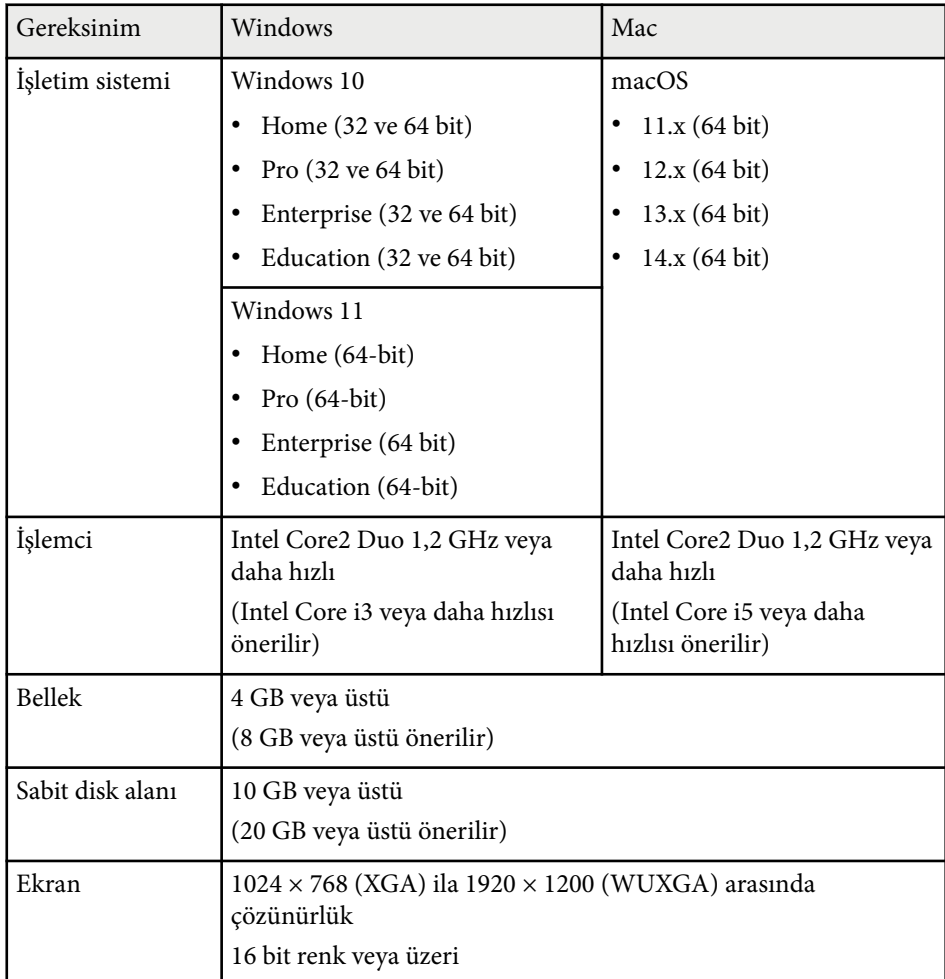

### <span id="page-10-0"></span>**Yazılımı Kurma <sup>11</sup>**

Easy Interactive Tools yazılımını Epson Web sitesinden indirerek kurun.

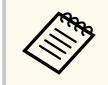

Yükleme işlemi için seçilen dil, kullandığınız işletim sisteminin dilinden farklıysa, ekranlar doğru biçimde görüntülenmeyebilir.

#### g **İlgili Bağlantılar**

- "Easy Interactive Tools Yazılımını Kurma (Windows)" s.11
- "Easy Interactive Tools Yazılımını Kurma (Mac)" s.11

### **Easy Interactive Tools Yazılımını Kurma (Windows)**

Easy Interactive Tools yazılımını bilgisayarınıza yükleyin.

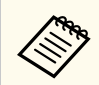

Yazılımı kurmak için yönetici haklarına sahip olmanız gerekir.

Bilgisayarınızı açın.

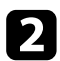

 $\sum$  Tüm çalışan uygulamaların kapatıldığından emin olun.

c Yazılımı Epson Web sitesinden indirin.

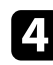

d Kurulumu gerçekleştirmek için, ekrandaki talimatları izleyin.

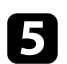

- e Lisans sözleşmesini gördüğünüzde, şartları kabul edin ve **İleri**'ye tıklayın.
- f **Yükle**'ye tıklayın.

### **Easy Interactive Tools Yazılımını Kurma (Mac)**

Easy Interactive Tools yazılımını bilgisayarınıza yükleyin.

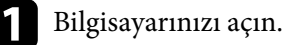

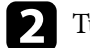

b Tüm çalışan uygulamaların kapatıldığından emin olun.

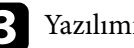

- c Yazılımı Epson Web sitesinden indirin.
	- Kurulumu gerçekleştirmek için, ekrandaki talimatları izleyin.

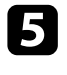

e Lisans sözleşmesini gördüğünüzde, şartları kabul edin, **Devam**'a ve ardından **Kabul Et**'e tıklayın.

#### f **Yükle**'ye tıklayın.

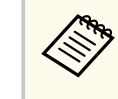

Etkileşimli projektörlerde, Mac için Easy Interactive Driver'i yüklemeniz gerekir. Projektör modelinize uygun Easy Interactive Driver'i indirmek için Epson Web sitesini ziyaret edin.

## <span id="page-11-0"></span>**Easy Interactive Tools Yazılımını Kullanma**

Easy Interactive Tools özelliklerini kullanmak için bu bölümlerdeki talimatları izleyin.

#### g **İlgili Bağlantılar**

- ["Yazılımı Projektörünüzle Kullanmaya Hazırlama" s.13](#page-12-0)
- ["Easy Interactive Tools Yazılımını Başlatma" s.14](#page-13-0)
- "Etkileşimli [Kalemi Kullanma" s.15](#page-14-0)
- ["Parmakla Dokunma İşlemleri" s.16](#page-15-0)
- ["Çizim Ekranları ve Modları" s.17](#page-16-0)
- ["Ekranları bir Dosyaya Kaydetme" s.25](#page-24-0)
- ["Yazılımı Belge Kamerası ile Kullanma" s.27](#page-26-0)
- "Slayt Gösterisi [Çizim Araçlarını Kullanma" s.28](#page-27-0)
- ["Easy Interactive Tools Yazılımından Çıkma" s.29](#page-28-0)
- [".ewf Dosyalarını .ewf2 Biçimine Dönüştürme" s.30](#page-29-0)

### <span id="page-12-0"></span>**Yazılımı Projektörünüzle Kullanmaya Hazırlama <sup>13</sup>**

Easy Interactive Tools yazılımını projektörünüzle kullanmak için aşağıdaki hazırlıkları yapın.

- Bazı projektör modelleri, etkileşim için bir USB kablosu gerektirir. Ayrıntılı bilgi için projektörün *Kullanım Kılavuzu* belgesine bakın.
	- Mac'teki diğer uygulamalara erişime izin vermenizi isteyen bir mesaj görürseniz, **Tamam**'ı seçin.

#### **USB kablosuyla bir bilgisayarı projektöre bağlarken:**

- USB kablosunu bilgisayarın USB bağlantı noktasına ve projektörün USB-B bağlantı noktasına bağlayın.
- Projektörün menü sistemini kullanarak etkileşimli kalem veya parmakla dokunma özelliğini ayarlayın. Ayrıntılı bilgi için projektörün *Kullanım Kılavuzu* belgesine bakın.

#### **Bir bilgisayarı ağ üzerinden projektöre bağlarken:**

- Ağ ayarlarını, bilgisayar ağa bağlanabilecek şekilde yapılandırın.
- Projektörün ağa bağlanabilmesi için bir kablosuz LAN modülü (gerekli ise) veya bir LAN kablosu bağlayın.
- Projektörün menü sisteminden ağ ayarlarını seçin.
- Bilgisayarınıza Epson iProjection yazılımını yükleyin.
- Epson iProjection yazılımında, **Seçenekleri ayarla** ekranını açın, **Genel ayarlar** sekmesini seçin ve **Easy Interactive Tools Kullan** öğesini seçin.

### <span id="page-13-0"></span>**Easy Interactive Tools Yazılımını Başlatma <sup>14</sup>**

Easy Interactive Tools yazılımını aşağıdaki adımlarla başlatabilirsiniz.

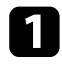

a Projektörü açın ve görüntüleri bilgisayardan yansıtın.

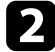

Bilgisayarda Easy Interactive Tools yazılımını başlatın.

- Windows 10/11:  $\pm$  > Easy Interactive Tools Ver.X.XX öğelerine tıklayın.
- **Mac**: Uygulamalar klasöründen **Easy Interactive Tools Ver.X.XX** öğesine çift tıklayın.

Easy Interactive Tools yazılımı başlar.

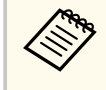

Başlatma modunu seçme ekranı, yazılımı il k başlattığınızda görüntülenir. Ek açıklama modunu veya beyaz tahta modunu seçebilirsiniz.

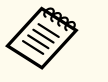

- Bir film oynatırken Easy Interactive Tools yazılımını başlatırsanız, film oynatma ekranı kararabilir. Filmi oynattığınız uygulamayı yeniden başlatın.
- Bu yazılımı kullanarak yansıtılan görüntü üzerinde çizime başlamadan önce, projektörün etkileşimli özelliği ile yapılan çizimleri kaydedin ve ekranı temizleyin.
- Yazılımı başlattıktan hemen sonra hangi modun görüntüleneceğini **Ayarlar** ekranındaki **Genel** sekmesinden seçebilirsiniz.

## <sup>g</sup> **İlgili Bağlantılar** • ["Genel Sekmesi" s.36](#page-35-0)

### <span id="page-14-0"></span>**Etkileşimli Kalemi Kullanma <sup>15</sup>**

Easy Interactive Tools yazılımını kullanmak için projektörle birlikte verilen etkileşimli kalemi kullanabilirsiniz. Etkileşimli kalemin işlevleri ve şekli, birlikte verildiği projektörün modeline göre değişir. Ayrıntılı bilgi için projektörünüzün *Kullanım Kılavuzu* belgesine bakın.

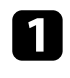

a Etkileşimli kalemde pil olup olmadığını kontrol edin ve ardından kalemi açın.

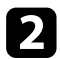

Bir simge seçmek için kalem ucu düğmesini ekrana bastırın.

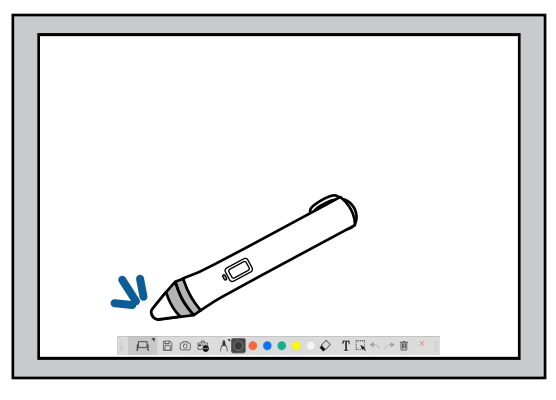

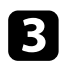

Çizim yapmak için kaleme ekranda basıp hareket ettirin.

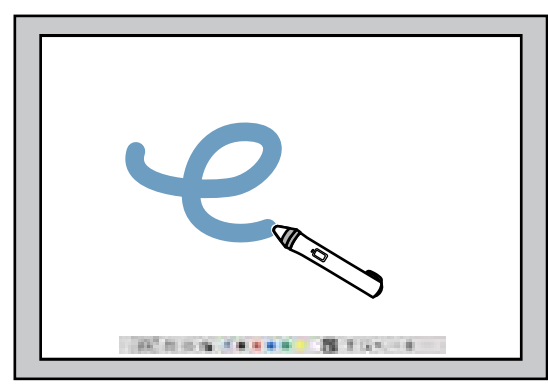

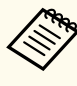

• Projektör modelinizde mevcutsa, iki etkileşimli kalemi aynı anda kullanabilirsiniz. Ancak, bir ağa bağlıyken veya Beyaz Tahta modunda görüntülenen bir penceredeyken yalnızca birini kullanabilirsiniz. Daha fazla bilgi için projektörünüzün *Kullanım Kılavuzu* belgesine bakın.

- Easy Interactive Tools yazılımını, projektör modelinize bağlı olarak bilgisayara bağlı bir fare, etkileşimli kalemler ve parmakla dokunma gibi aynı anda altı cihazla (Mac'te üç cihaza kadar) çalıştırabilirsiniz.
- Aşağıdaki işlemler sadece bir cihazla gerçekleştirilebilir:
	- Ayarlar ekranı, Kamera ekranı, Görüntü Ekle ekranı, Arka planı seç ekranı, Dosya ekranını aç, Dosya aç ekranı, Aktar ekranı ve Yazdırma ekranı üzerindeki işlemler
	- Birbirilye aynı olan şekilleri ve görüntüleri ayarlama ve düzenleme
	- Metin girme
- Beyaz Tahta modunda görüntülenen bir penceredeki işlemler

### **Dikkat**

Etkileşimli kalemin ucunu tutmayın veya çatlamasına veya kirlenmesine izin vermeyin. Aksi takdirde etkileşimli kalem çalışamayabilir.

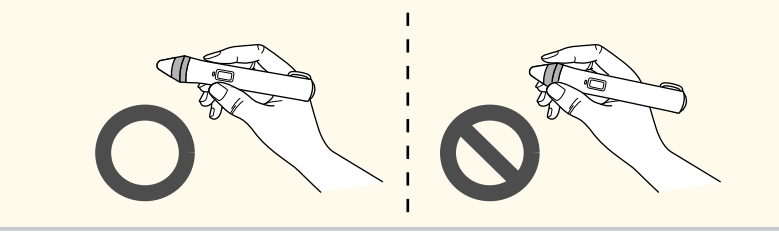

## <span id="page-15-0"></span>**Parmakla Dokunma İşlemleri <sup>16</sup>**

Parmakla dokunma kullanımını destekleyen projektörlerde, etk ileşimli kalemle aynı işlevleri gerçekleştirmek için parmağınızı kullanabilirsiniz.

Parmakla dokunma işlemlerini gerçekleştirirken, görüntüyü büyütme veya küçültme gibi çoklu dokunma işlemlerinde iki parmağınızı kullanabilirsiniz. Projektör altıya kadar çoklu dokunma noktasını tanıyabilir. Bir grup insan parmakla dokunma işlemlerini gerçekleştirirken, tüm üyelerin aynı çizim aracını kullanması gerekir.

<span id="page-16-0"></span>Easy Interactive Tools yazılımı, iki çizim modu sunar. Modu değiştirdiğinizde, ekran aşağıda gösterildiği gibi değişir.

#### **Beyaz Tahta Modu**

Düz ekranda görüntüleme ve çizim yapmanızı sağlar. Çizim alanını sayfa olarak görebilir ve çizim yapmak için birden fazla sayfa oluşturabilirsiniz. Çizimlerinizi bir dosya olarak da kaydedebilirsiniz (.eit veya .iwb dosya biçimini kullanarak) ve daha sonra tekrar açabilirsiniz.

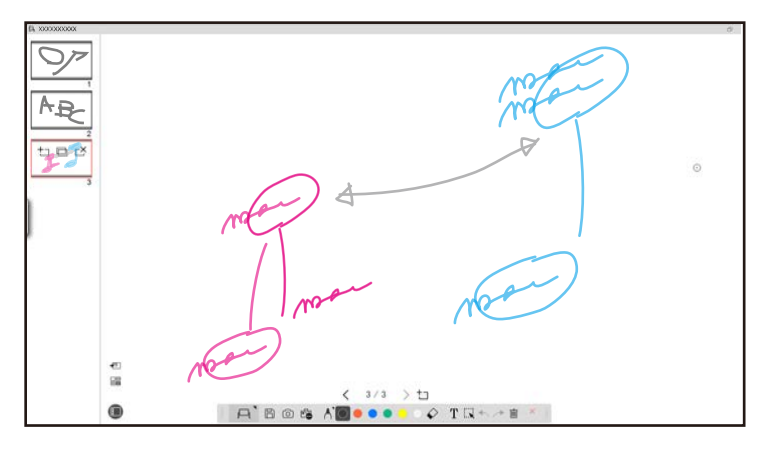

#### **Ek Açıklama Modu**

Bilgisayarda görüntülenmekte olan görüntüyü çizmenize olanak sağlar. Bu, bazı noktaları vurgulamanız veya not eklemeniz gerektiğinde kullanışlıdır. Bir belge kamerasından gelen görüntülerin üzerine de çizebilirsiniz.

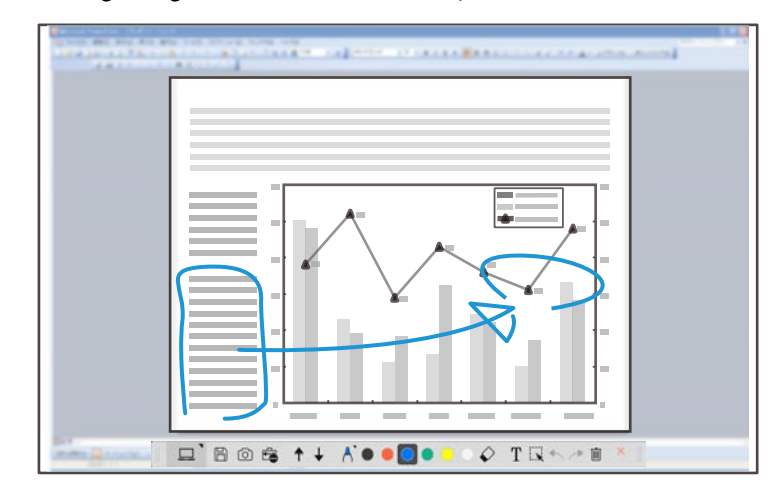

#### **Fare İşlemleri**

Bilgisayarı yansıtılan görüntüden çalıştırmanıza izin verir. Etkileşimli kalemi, tıklama, sağ tıklama, sürükleyip bırakma gibi işlemleri gerçekleştirmek için kullanabilirsiniz.

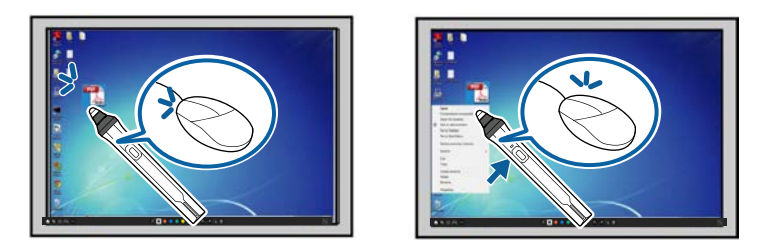

Easy Interactive Tools yazılımında, projektörü kullandığınız ortama göre bir çizim ekranı seçebilirsiniz. İkincil bir ekranda veya genişletilmiş masaüstünde

ek açıklamayı etkinleştirmek için, araç çubuğunda  $\hat{\mathbb{E}}$  >  $\hat{\mathbb{M}}$  öğesine tıklayıp **Ekranı Genişlet** sekmesinde ayarları seçin.

#### **Birincil Ekran**

Bilgisayarınızın ekranını yansıtılan ekranda çizim yapmak üzere yansıtabilirsiniz.

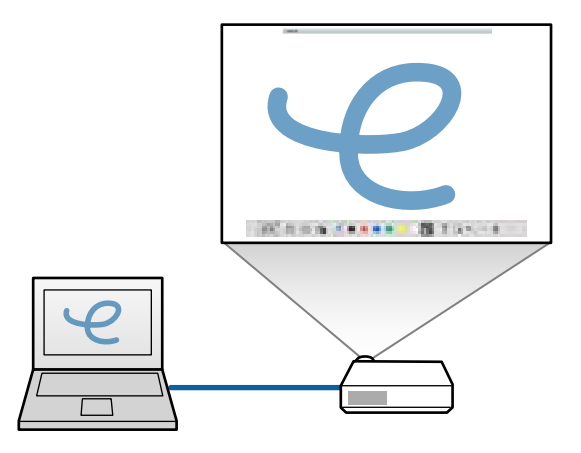

#### **İkincil Ekran (Genişletilmiş Masaüstü)**

Bilgisayarınızın ekranında içerik görüntülerken, projektörden farklı içerikler yansıtabilirsiniz. Yalnız yansıtılan ekranın üzerine yazabilirsiniz.

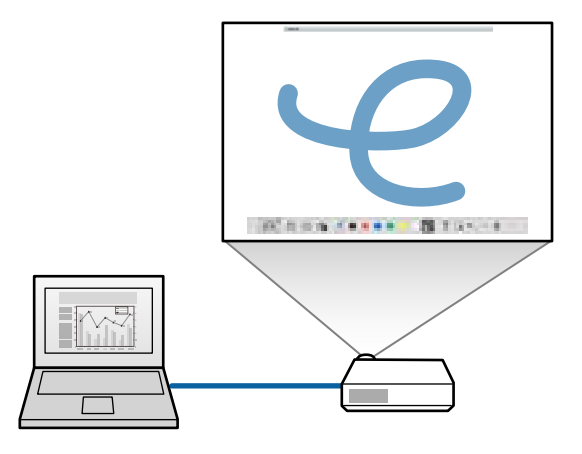

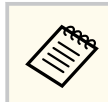

Önce İkincil Ekran (Genişletilmiş Masaüstü) için bilgisayarınızın ekran ayarlarını yapılandırmanız gerekir. Daha fazla bilgi için ekranınızın belgelerine bakın.

#### **Çoklu Yansıtma Kullan**

Görüntüleri birden fazla projektörden yansıtabilir ve iki yansıtılan ekranda çizim yapabilirsiniz.

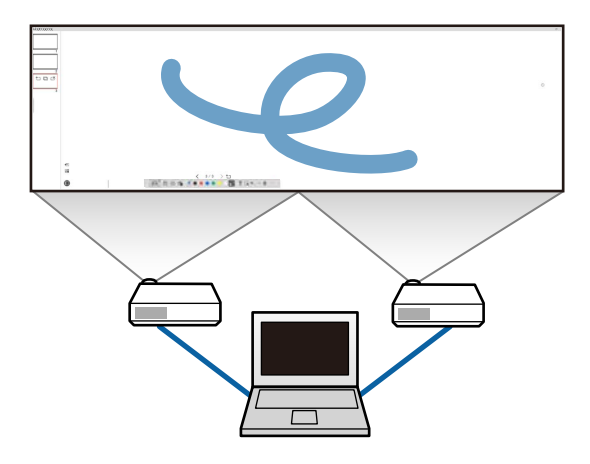

#### g **İlgili Bağlantılar**

- ["Beyaz Tahta Modunda Çizim" s.19](#page-18-0)
- ["Ek Açıklama Modunda Çizim" s.20](#page-19-0)
- ["Şekilleri ve Görüntüleri Ayarlama ve Düzenleme" s.20](#page-19-0)
- ["Bir Alanı Büyütme" s.22](#page-21-0)
- ["Bir Alanı Gölgeleme" s.22](#page-21-0)
- ["Bir Alanda Projektör Işığını Açma" s.23](#page-22-0)
- ["İki Ekrana Çizim" s.23](#page-22-0)
- ["Yansıtılan Görüntüde Fareyi Çalıştırma \(Fare İşlemleri\)" s.24](#page-23-0)

### <span id="page-18-0"></span>**Beyaz Tahta Modunda Çizim**

Beyaz tahta modunda düz bir sayfada çizim yapabilirsiniz. Sayfa ekleyebilir ve ek sayfa işlemleri yapabileceğiniz bir sayfa listesi ekranı görüntüleyebilirsiniz.

Araç çubuğunda  $\Box$  öğesinin görüntülendiğinden emin olun.  $\Box$  veya  $\Theta$ görüntülenirse, üzerine tıklayın ve  $\Box$  öğesini seçin.

 $A$  Bos  $A$  O ...  $\circ$  T  $\rightarrow$   $\circ$   $^*$ 

Beyaz tahta modu başlar ve yeni bir sayfa görüntülenir.

Önceden kaydedilmiş bir dosyayı açmak için araç çubuğundan  $>$   $\Box$  öğesini seçin.

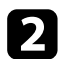

Kalem tipini, kalınlığını veya şeklini seçmek için  $\bigwedge$ öğesini seçin.

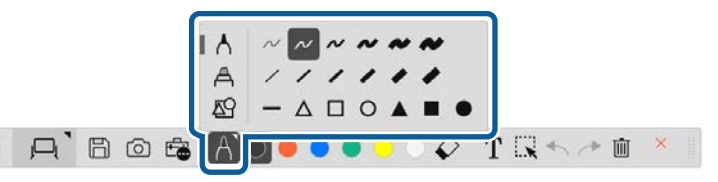

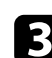

c Kalemin rengini veya araç çubuğunda kullandığınız şekli seçin.

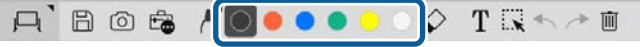

Sayfada çizim yapın.

- - e Çizimleri silmek için, araç çubuğundan aşağıdaki araçlardan birini seçin:
		- $\cdot$   $\Diamond$ , etkileşimli kalemi veya parmağınızı (destekleniyorsa) silgi olarak kullanmanızı sağlar.
		- $\bullet$   $\blacksquare$  tüm mevcut çizimleri siler.

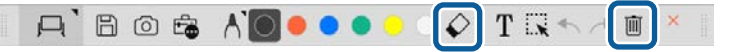

- f Sayfa ekleyebileceğiniz, silebileceğiniz, kopyalayabileceğiniz veya taşıyabileceğiniz sayfa listesi ekranını görüntülemek için öğesine tıklayın.
	- Yeni bir sayfa eklemek ve görüntülemek için  $\pm$  öğesine tıklayın.
	- Görüntülenen sayfayı kopyalamak için  $\Box$  öğesine tıklayın.
	- Görüntülenen sayfayı silmek için  $\mathbb{C}^{\times}$  öğesine tıklayın.
	- Görüntülenen sayfayı sayfa listesi ekranında değiştirmek için bir küçük resim seçin.
	- Görüntüleme sırasını değiştirmek için, küçük resim görüntüsünü sürükleyip bırakın.
	- Görüntü eklemek için, öğesine tıklayın.
	- Arka planı seçmek için, **ill** öğesine tıklayın.

#### g **İlgili Bağlantılar**

- ["Tam Ekran ve Pencere Gösterimi Arasında Geçiş" s.20](#page-19-0)
- ["Ekranları bir Dosyaya Kaydetme" s.25](#page-24-0)

#### <span id="page-19-0"></span>**Tam Ekran ve Pencere Gösterimi Arasında Geçiş**

Beyaz Tahta modunda  $\Box$  veya  $\Box$  sectiğinizde, çizim ekranını tam ekran ve pencere gösterimi arasında değiştirebilirsiniz.

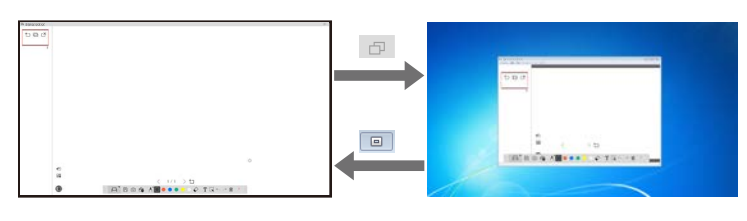

 $\left\langle \left\langle \right\rangle \right\rangle$ 

Pencere gösterimi sırasında, yalnızca bir parmak (destekleniyorsa) veya bir etkileşimli kalem kullanabilirsiniz; pencerenin dışındaki işlemler bilgisayar fare işlemleri olur.

### **Ek Açıklama Modunda Çizim**

Ek açıklama modunda, bir bilgisayar ekranından veya belge kamerasından yansıtılan görüntülerin üzerine çizim yapabilirsiniz.

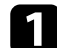

Araç çubuğundan  $\vert \Box \vert > \Box$  öğesini seçin.

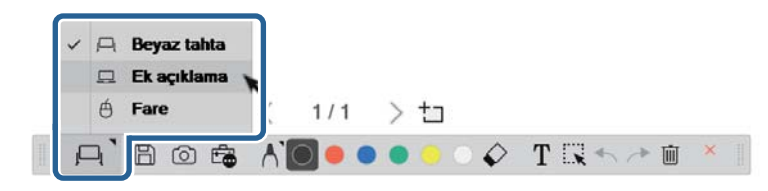

Ek açıklama modu başlar ve bilgisayar ekranı görüntülenir.

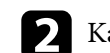

b Kalem tipini, kalınlığını veya şeklini seçmek için öğesini seçin.

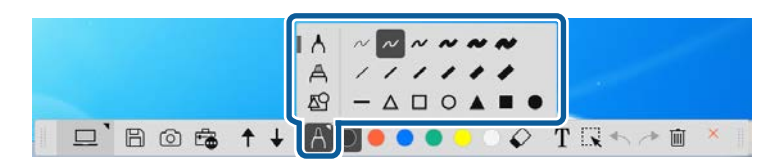

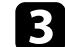

c Kalemin rengini veya araç çubuğunda kullandığınız şekli seçin.

 $\Box$  Bost + 1000000 TR

- Yansıtılan görüntünün üzerine çizin.
- e Çizimleri silmek için, araç çubuğundan aşağıdaki araçlardan birini seçin:
- $\cdot$   $\Diamond$ , etkilesimli kalemi veya parmağınızı (destekleniyorsa) silgi olarak kullanmanızı sağlar.
- $\cdot$   $\blacksquare$  tüm mevcut çizimleri siler.

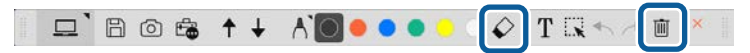

- g **İlgili Bağlantılar**
- ["Kamera Ekranı" s.34](#page-33-0)
- ["Ekranları bir Dosyaya Kaydetme" s.25](#page-24-0)

### **Şekilleri ve Görüntüleri Ayarlama ve Düzenleme**

Araç çubuğundaki araçları kullanarak çizimlerinize eklediğiniz şekilleri, çizgileri ve görüntüleri ayarlayabilir ve düzenleyebilirsiniz.

<span id="page-20-0"></span>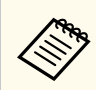

Çizgilerle çizilmiş nesneleri seçerken, düz çizgiyi seçtiğinizden emin olun.

• Bir nesneyi büyütmek veya küçültmek için  $\mathbb{R}$  öğesini seçin, nesneyi seçin ve boyutunu değiştirmek için burada gösterilen noktaları sürükleyin.

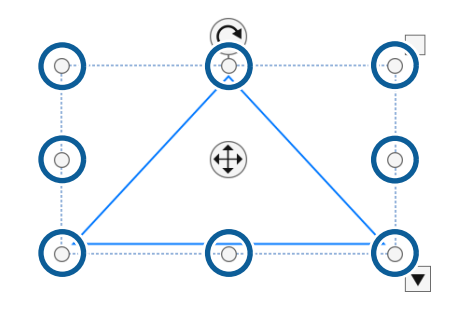

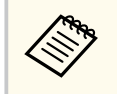

Parmakla dokunma özelliğini kullanırken (varsa), nesne üzerinde iki nokta seçin. Büyütmek için parmaklarınızı birbirinden ayırın. Küçültmek için parmaklarınızı birbirine yakınlaştırın.

• Bir nesneyi döndürmek için  $\mathbb{R}$  öğesini seçin, nesneyi seçin ve burada gösterilen döndürme noktasını kullanarak döndürün.

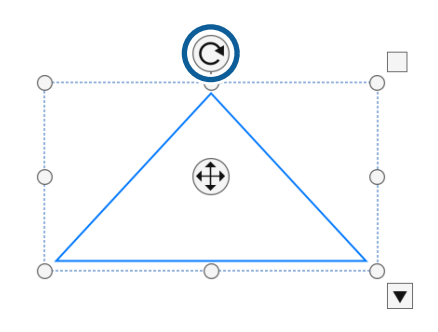

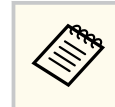

Parmakla dokunma özelliğini kullanırken (varsa), nesne üzerinde iki nokta seçin ve parmaklarınızı nesneyi döndürmek istediğiniz yönde hareket ettirin.

- Nesnenizde diğer mevcut araç çubuğu seçeneklerini gerçekleştirmek için öğesini seçin, nesneyi seçin ve seçenek alt menüsünü açmak için  $\bigtriangledown$  öğesini seçin.
- g **İlgili Bağlantılar**
- "Araç Çubuğu Alt Menü Seçenekleri" s.21

#### **Araç Çubuğu Alt Menü Seçenekleri**

Araç çubuğu alt menüsünde ek işlemler yapmak için istediğiniz seçenekleri belirleyebilirsiniz.

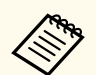

Birden fazla nesne seçebilir ve fareyi nesnelerin üzerine sürükleyerek bunların üzerinde aynı anda işlem yapabilirsiniz.

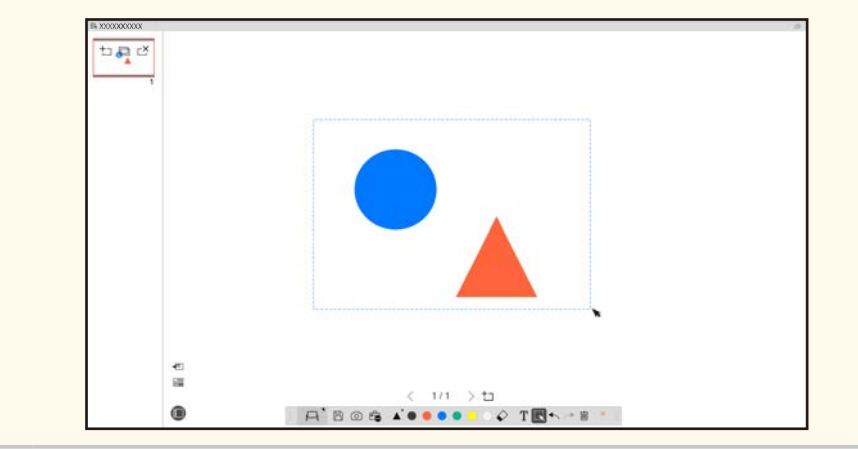

<span id="page-21-0"></span>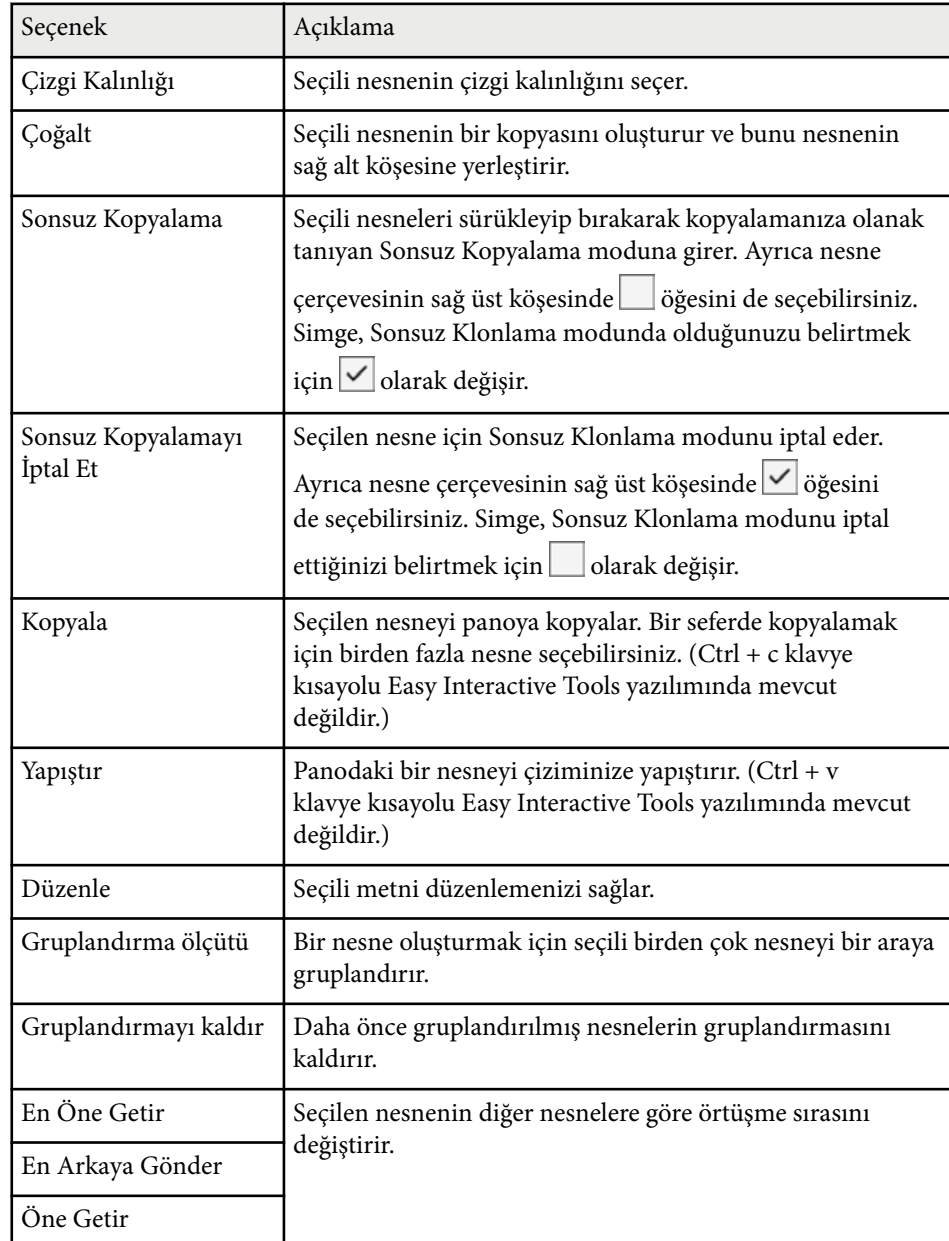

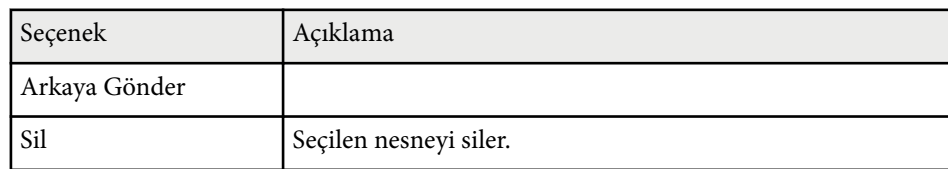

### **Bir Alanı Büyütme**

Görüntünün bir bölümünü yakınlaştırıp ekranda büyütebilirsiniz.

- 
- Araç çubuğundan  $\overline{\mathbb{G}} > \overline{\mathbb{G}}$  öğesini seçin. Ekranda bir artı işareti göreceksiniz.
	-
- **D** Fareyi yakınlaştırmak istediğiniz alanın üzerine sürükleyin. **Alanı Büyüt** ekranını görürsünüz.
- c **Alanı Büyüt** ekranını kapatmak için, sağ üst köşede öğesini seçin.

### **Bir Alanı Gölgeleme**

Görüntünün bir bölümünü veya yansıtılan ekranın tamamını siyah bir ekranla kaplayarak gizleyebilirsiniz.

- 
- Araç çubuğundan  $\overline{\mathbb{F}_\bullet}$  >  $\overline{\mathbb{F}}$  öğesini seçin.

Gölgelendirme ekranını yansıtılan ekran üzerinde görürsünüz.

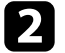

**b** Ekranın kenarını çekerek gölgelendirme ekranının boyutunu ayarlayın.

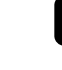

c Siyah alanda herhangi bir noktaya çekerek gölgelendirme ekranının konumunu ayarlayın.

<span id="page-22-0"></span>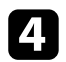

Gölgelendirme ekranını kapatmak için sağ üst kösede  $\times$  öğesini secin.

### **Bir Alanda Projektör Işığını Açma**

Yansıtılan ekranın bir bölümünü görüntüleyebilir ve ekranın geri kalanını gizleyebilirsiniz.

Araç çubuğundan  $\overline{\mathbb{G}}$  >  $\mathcal{D}$  öğesini seçin. Sahne ışığı ekranını görürsünüz.

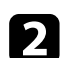

b Projektör Işığı alanının kenarını çekerek projektör ışığı alanının boyutunu ayarlayın.

Siyah alanda herhangi bir noktaya çekerek projektör ışığı alanının konumunu ayarlayın.

Projektör ışığı ekranını kapatmak için sağ üst köşede  $\times$  öğesini seçin.

### **İki Ekrana Çizim**

Bir bilgisayara birden fazla projektör bağlandığında iki ekran boyunca çizim yapabilirsiniz.

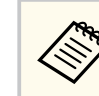

İki ekran boyunca çizim yapmak için Easy Interactive Driver Ver.4.0 programını yüklemeniz gerekir. Çoklu ekran işlevleri projektör modeline bağlı olarak değişir. Ayrıntılı bilgi için projektörünüzün *Kullanım Kılavuzu* belgesine bakın.

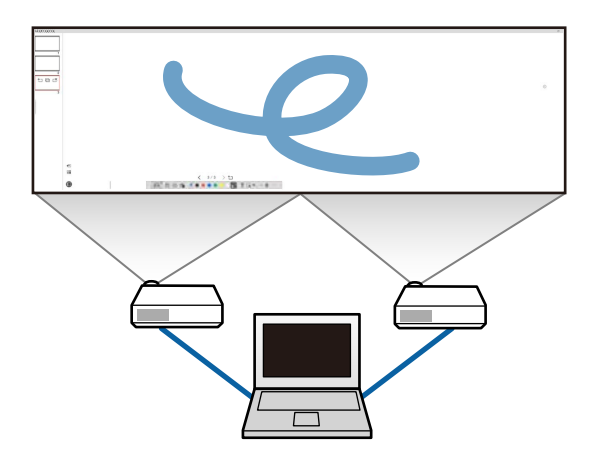

İki ekran boyunca çizim yapmadan önce, aşağıdakileri gerçekleştirin:

- Bilgisayarınıza ve projektörlere bilgisayar kablosu veya HDMI kablosu gibi bir görüntü sinyali kablosu bağlayın.
- USB kablosunu bilgisayarın USB bağlantı noktasına ve projektörün USB-B bağlantı noktasına bağlayın.
- Projektörü, etkileşimli özellikleri, birden fazla projektör tarafından oluşturulan birleşik bir görüntü alanında kullanabilecek şekilde ayarlayın. Ayrıntılı bilgi için projektörünüzün *Kullanım Kılavuzu* belgesine bakın.

Bilgisayarınızda aşağıdakileri kontrol edin:

- Birincil ekranın ve ikincil ekranın çözünürlüğü aynı.
- Birincil ekran ve ikincil ekran aynı yükseklikte görüntüleniyor.
- İkincil ekran, birincil ekranın sağına yerleştirilmiş.
- **Sistem Yapılandırması** > **Görev Kontrolü** > **Her ekran için çalışma alanı** öğelerinin **Kapalı** olarak ayarlandığından emin olun (yalnızca Mac).

<span id="page-23-0"></span>Easy Interactive Tools yazılımında, araç çubuğunda  $\frac{1}{\sqrt{2}} > \frac{1}{\sqrt{2}}$  öğesine t ıklayın.

**Ayarlar** ekranını görürsünüz.

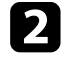

b **Ekranı Genişlet** sekmesinde, **Ekran Ayarlarını Kullan** öğesinin altında **Çoklu Yansıtma Kullan**'ı seçin.

### **Yansıtılan Görüntüde Fareyi Çalıştırma (Fare İşlemleri)**

Araç çubuğundan  $\Box > \dot{\theta}$  öğesini seçtiğinizde, bilgisayarı yansıtılan görüntüden çalıştırabilirsiniz (fare işlemleri). Fare işlemleri etkinleştirildiğinde, tıklama, sağ tıklama ve sürükleyip bırakma gibi işlemleri gerçekleştirmek için etkileşimli kalemi kullanabilirsiniz.

- Tıklamak için, yansıtılan görüntüden kalem ucuna basın ve çekin.
- Sağ tıklamak için, etkileşimli kalemin üzerindeki düğmeye basın veya yansıtılan görüntüdeki kalem ucunu birkaç saniye basılı tutup sonra çıkarın.
- Sürükleyip bırakmak için, kalem ucunu taşımak istediğiniz simgeye veya nesneye bastırın, kalem ucunu nesneyi taşımak istediğiniz yere sürükleyin ve ardından kalem ucunu yansıtılan görüntüden çıkarın.

### <span id="page-24-0"></span>**Ekranları bir Dosyaya Kaydetme <sup>25</sup>**

Ekranlarınızın ve çizimlerinizin içeriğini bir dosyaya kaydedebilirsiniz.

a Araç çubuğundan öğesini seçin. Araç çubuğunda

görüntülenmezse, öğesine tıklayın.

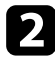

b Kaydetme konumunu, dosya adını ve dosya biçimini seçin.

Çizim içeren tüm sayfaları .jpg, .bmp, .png, .pdf, .eit veya .iwb biçiminde kaydedebilirsiniz. Bir dosyayı gelecekte tekrar düzenlemek isterseniz, .eit veya .iwb biçiminde kaydetmeniz gerekir.

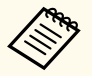

• .jpg, .bmp veya .png biçiminde kaydettiğinizde, bir sayfa bir dosya olarak kabul edilerek tüm sayfalar kaydedilir. .pdf, .eit veya .iwb biçiminde kaydettiğinizde, tüm sayfalar tek bir dosyaya kaydedilir.

• **Ayarlar** ekranındaki **Kaydet** sekmesinden kaydetme konumunu, dosya adını ve dosya biçimini seçebilirsiniz.

#### g **İlgili Bağlantılar**

• "Desteklenen Dosya Türleri" s.25

### **Desteklenen Dosya Türleri**

Aşağıdaki dosya türlerini Easy Interactive Tools yazılımıyla kullanabilirsiniz.

#### **.eit**

Easy Interactive Tools yazılımına özel dosya türleridir.

#### **.iwb**

İnteraktif Beyaz Tahta modu için kullanılan dosya türleridir.

#### **.ewf/.ewf2**

Epson projektörlerin Beyaz Tahta modu için olan dosya türleridir.

#### **.avi (Windows için)/.mov (Mac için)**

Her bir işletim sistemi için video dosyası türleridir.

#### **.pdf**

Belge dosyası türleridir.

#### **.jpg/.bmp/.png**

Görüntü dosyası türleridir.

Bu yazılım için desteklenen giriş/çıkış biçimini doğrulamak için aşağıdaki tabloya bakın.

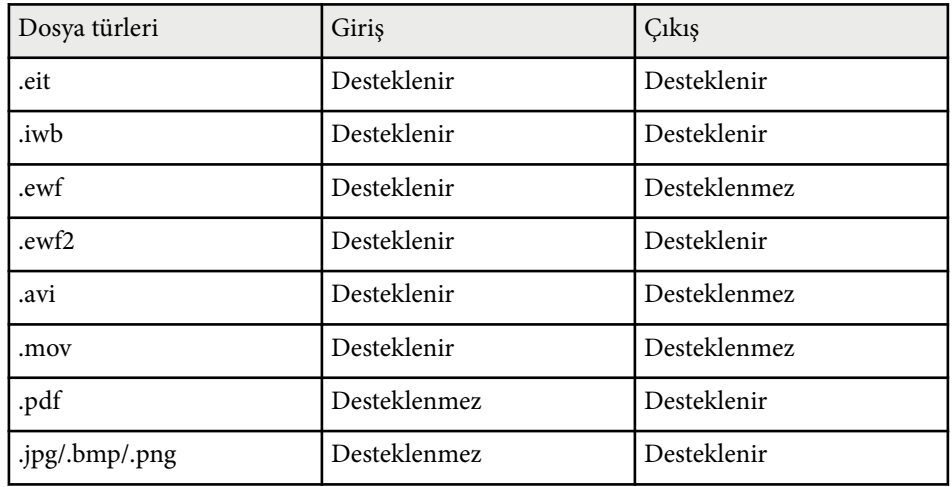

### **Ekranları bir Dosyaya Kaydetme <sup>26</sup>**

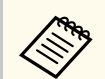

- Easy Interactive Tools yazılımında .ewf/ewf2 biçimindeki bir dosyayı açtığınızda, renkler veya çizgiler orijinalden farklı görüntülenebilir.
- Çokgenler, GIF Animasyonları ve .iwb biçiminde katıştırılmış filmler veya sesler gibi bazı ortam öğeleri, Easy Interactive Tools yazılımında desteklenmez. Aşağıdaki sınırlamalara dikkat edin.
	- Çokgenler hareketsiz görüntü nesnelerine dönüştürülür.
	- GIF animasyonları gösterilmez ve yalnızca bir animasyonun ilk görüntüsü gösterilir.
	- .wmf, .emf, .mpeg, .swf, .wav ve .mp3 dosyaları gibi ortam nesneleri, desteklenmeyen nesneler olarak görüntülenir.
	- Renkler veya çizgiler, orijinalden farklı görüntülenebilir.
	- Noktalı çizgiler veya kesik çizgiler düz çizgi olarak görüntülenir.
	- Bir .iwb dosyasını açıp çizimlerinizin içeriğini Easy Interactive Tools yazılımında bir .eit dosyasına kaydettiğinizde, desteklenmeyen nesneler kaybolur. Bu nesneleri geri getirmek isterseniz .iwb dosya türünü seçin.
- Farklı bir ekran çözünürlüğüne sahip başka bir bilgisayarda bir .eit, .iwb, .ewf veya .ewf2 dosyasını açarsanız, çizimin bazı kısımları görüntülenmeyebilir veya siyah bant görüntülenebilir.
- Çizimleri .ewf2 biçiminde kaydederken aşağıdaki sınırlamalara dikkat edin.
	- Arka plan beyaz olarak görüntülenir.
	- Müzik, filmler ve metin verileri dönüştürülmez.
	- Dosya boyutuna bağlı olarak çizimin bazı bölümleri görüntülenemeyebilir.

### <span id="page-26-0"></span>**Yazılımı Belge Kamerası ile Kullanma <sup>27</sup>**

Bir belge kamerasından yansıtılan görüntüleri çizebilirsiniz.

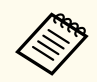

Belge kamerası kullanırken, bilgisayarı bir HDMI veya VGA kablosu ile projektöre bağlayın.

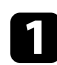

a Araç çubuğunda > düğmesine tıklayın.

b Görüntülenen listeden, yansıtmak istediğiniz belge kamerasını seçin. Belge kamerasından yansıtılan görüntüyü **Kamera** ekranında görebilirsiniz.

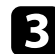

Belge kamerasından yansıtılan görüntüleri çizin.

d Görüntülenmekte olan belge kamerası görüntüsünü Beyaz Tahta mo dunda bir sayfaya yapıştırmak istiyorsanız, araç çubuğundan öğesini seçin.

151 E kranı bir dosyaya kaydetmek için araç çubuğundan öğesini seçin.

#### g **İlgili Bağlantılar**

• ["Kamera Ekranı" s.34](#page-33-0)

## <span id="page-27-0"></span>**Slayt Gösterisi Çizim Araçlarını Kullanma <sup>28</sup>**

Bir PowerPoint slayt gösterisini yansıtırken araç çubuğu değişir, böylece PowerPoint çizim araçlarını kullanabilirsiniz.

Aşağıdaki PowerPoint sürümleri desteklenir:

- Windows: Microsoft PowerPoint 2010/2013/2016/Office 365
- Mac: Microsoft PowerPoint 2016/Office 365

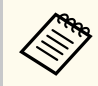

PowerPoint çizim araçlarını kullanıp kullanmamayı seçebilir ve **Ayarlar** ekranındaki **Genel** sekmesinde bunlara ait seçenekleri belirleyebilirsiniz.

a Easy Interactive Tools yazılımını açın, ardından bir PowerPoint slayt gösterisi başlatın.

Araç çubuğu, PowerPoint çizim araç çubuğuna dönüşür.

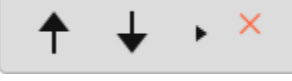

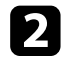

PowerPoint slayt gösterinizde çizim yapmak için gerekli araçları kullanın.

c Windows'ta, PowerPoint slayt gösterinizi çizim içeriğiyle birlikte kaydedebilirsiniz. (Mac ile yalnızca çizim yapabilirsiniz.)

#### g **İlgili Bağlantılar**

- "PowerPoint Çizim Araç Çubuğu İşlevleri" s.28
- ["Genel Sekmesi" s.36](#page-35-0)

### **PowerPoint Çizim Araç Çubuğu İşlevleri**

PowerPoint çizim araç çubuğunda aşağıdaki işlevleri gerçekleştirebilirsiniz.

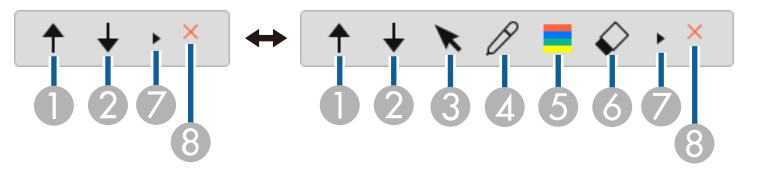

#### $\theta$   $\uparrow$  Geri

Slayt gösterisinde bir önceki sayfaya gider.

#### $\bigcirc$   $\biguparrow$  Sonraki

Slayt gösterisinde bir sonraki sayfaya gider.

 $\bigcirc$  **N**  $\circ$ 

Kalemi imleç olarak değiştirir.

 $\theta$  Kalem

İmleci kalem olarak değiştirir.

<sup>E</sup> **Renk**

 $\bullet$ 

 $\bar{\star}$ 

Kalemin rengini seçer.

<sup>F</sup> **Silgi** (Windows)/**Ekranı Temizle** (Mac)

Silgiye geçer veya görüntülenen sayfadaki tüm çizimleri temizler.

PowerPoint çizim araç çubuğunu **Basit** veya **Tam** görünüm olarak değiştirir.

#### <sup>H</sup> **Gösteriyi Bitir**

Slayt gösterisinden çıkar.

## <span id="page-28-0"></span>**Easy Interactive Tools Yazılımından Çıkma <sup>29</sup>**

Aşağıdaki yöntemlerden birini kullanarak Easy Interactive Tools yazılımından çıkabilirsiniz:

- Araç çubuğunda  $\times$  düğmesine tıklayın.
- Windows: Görev tepsisinde öğesine sağ tıklayın ve **Çıkış** öğesine tıklayın.
- Mac: Dock'ta Control tuşunu basılı tutup & öğesine tıklayın, Easy Interactive Tools yazılımına gidin ve **Easy Interactive Tools'dan çık**'ı seçin.

## <span id="page-29-0"></span>**.ewf Dosyalarını .ewf2 Biçimine Dönüştürme <sup>30</sup>**

Epson EWF Converter, Easy In teractive Tools'u başlatmadan .ewf dosyalarını .ewf2 biçimine dönüştürebilir. Bu özellik, eski projektörlerde oluşturulan beyaz tahta çizim verilerini yeni projektörlerinizle okumanıza olanak tanır.

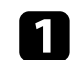

a Bilgisayarda Eps on EWF Converter yazılımını başlatın.

- Windows 10/11 :  $\pm$  > Epson EWF Converter öğesine tıklayın.
- **Mac** : Uygulamalar klasöründen **Epson EWF Converter** öğesine çift tıklayın.

Epson EWF Converter yazılımı başlar.

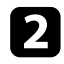

 $\bullet$ .ewf dosyasını seçmek ve dönüştürme işlemini gerçekleştirmek için ekrandaki talimatları izleyin.

**Company** 

.ewf dosyalarını .ewf2 biçimin e dönüştürdüğünüzde arka plan beyaz olarak görüntülenir.

# <span id="page-30-0"></span>**Ekran Özeti**

Easy Interactive Tools ekranları hakkında daha fazla bilgi almak için bu kısımlara bakın.

### g **İlgili Bağlantılar**

- ["Araç Çubuğu İşlevleri" s.32](#page-31-0)
- ["Beyaz Tahta Araçlarının İşlevleri" s.45](#page-44-0)

#### <span id="page-31-0"></span>Araç çubuğunda aşağıdaki işlevleri gerçekleştirebilirsiniz: Beyaz tahta modu/Ek Açıklama modu

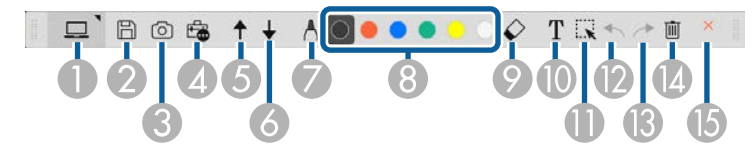

Fare modu

**Company** 

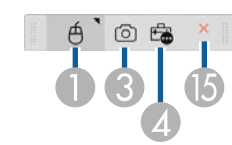

- Araç çubuğunun ekran biçimi, kullandığınız mod ve pencere boyutu için optimize edilmiştir.
	- Mini araç kutusunu çizim alanında herhangi bir yere sağ tıklayarak da kullanabilirsiniz. Mini araç kutusunda kalem veya silgi tipini değiştirebilirsiniz.

<sup>A</sup> **Beyaz tahta modu**/**Ek açıklama modu**/**Fare**

Her bir moda geçmek için o modu seçin.

### **2 Kaydet**

Görüntülenen ekranı kaydeder. Kaydedilen dosyayı Beyaz Tahta modunda açabilirsiniz. .pdf, .eit veya .iwb biçiminde kaydederseniz, tüm sayfalar tek bir dosya olarak kaydedilir.

Araç çubuğunda  $\boxplus$  görüntülenmezse,  $\Box$  öğesine tıklayın.

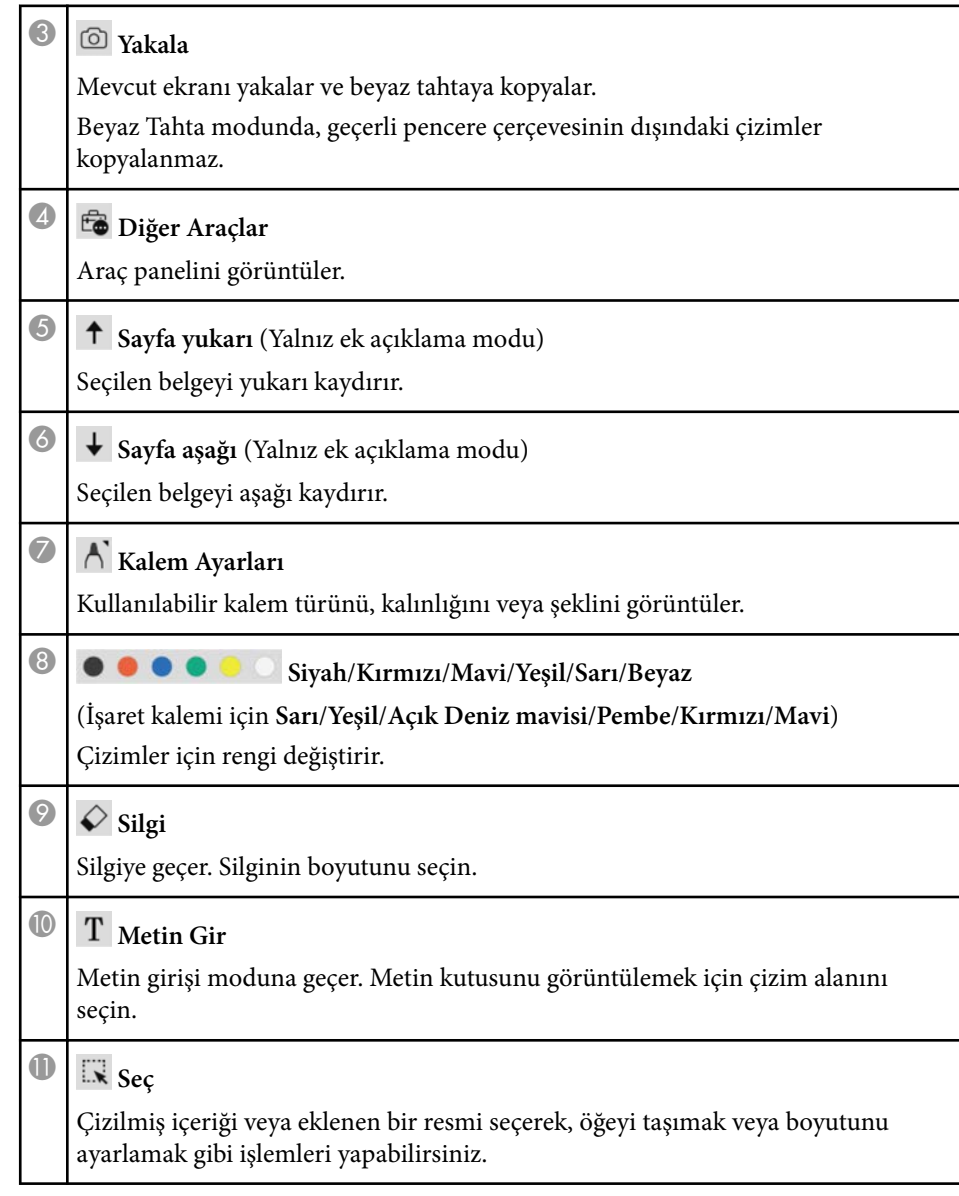

<span id="page-32-0"></span>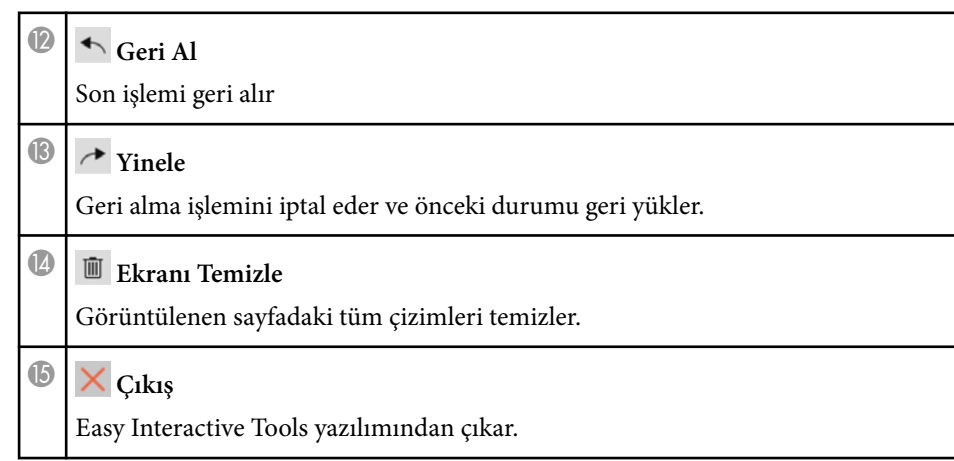

#### g **İlgili Bağlantılar**

- "Araç Paneli İşlevleri" s.33
- ["Kamera Ekranı" s.34](#page-33-0)
- ["Ayarlar Ekranı" s.35](#page-34-0)

### **Araç Paneli İşlevleri**

Araç çubuğundan öğesini seçtiğinizde, araç paneli görüntülenir. Beyaz tahta modu

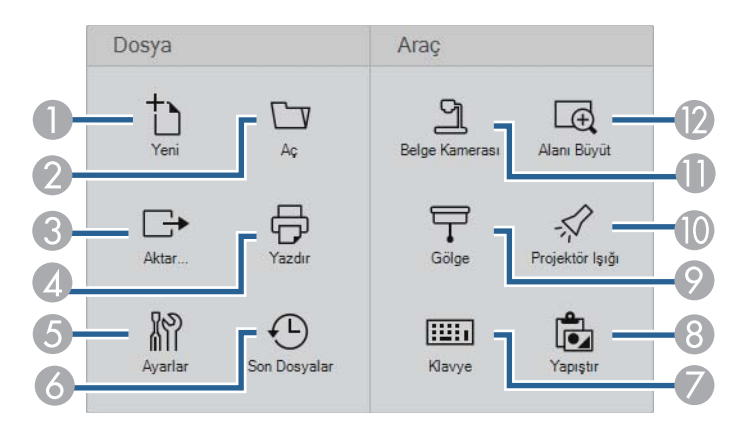

#### Ek açıklama modu/Fare modu

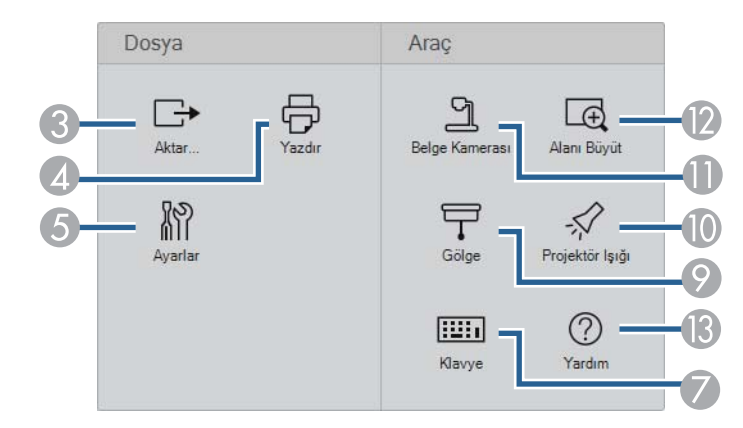

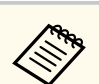

Araç panelinin ekran biçimi, kullandığınız mod için optimize edilmiştir.

- **D** Yeni (yalnızca Beyaz tahta modu) Yeni bir dosya oluşturur.
- <sup>B</sup> **Aç** (yalnızca Beyaz tahta modu) Önceden kaydedilmiş dosyaları açar.

### **8 Aktar...**

Görüntülenen ekranı .pdf, .eit veya .iwb biçiminde kaydeder ve tüm sayfalar tek bir dosya olarak kaydedilir. Kaydedilen dosyayı Beyaz Tahta modunda açabilirsiniz.

### **4 守 Yazdır**

Mevcut ekranı yazdırır. Beyaz Tahta modunda, tüm sayfalar yazdırılır. Yazdırma ayarları ekranında yazdırmak istediğiniz sayfaları da seçebilirsiniz.

<span id="page-33-0"></span>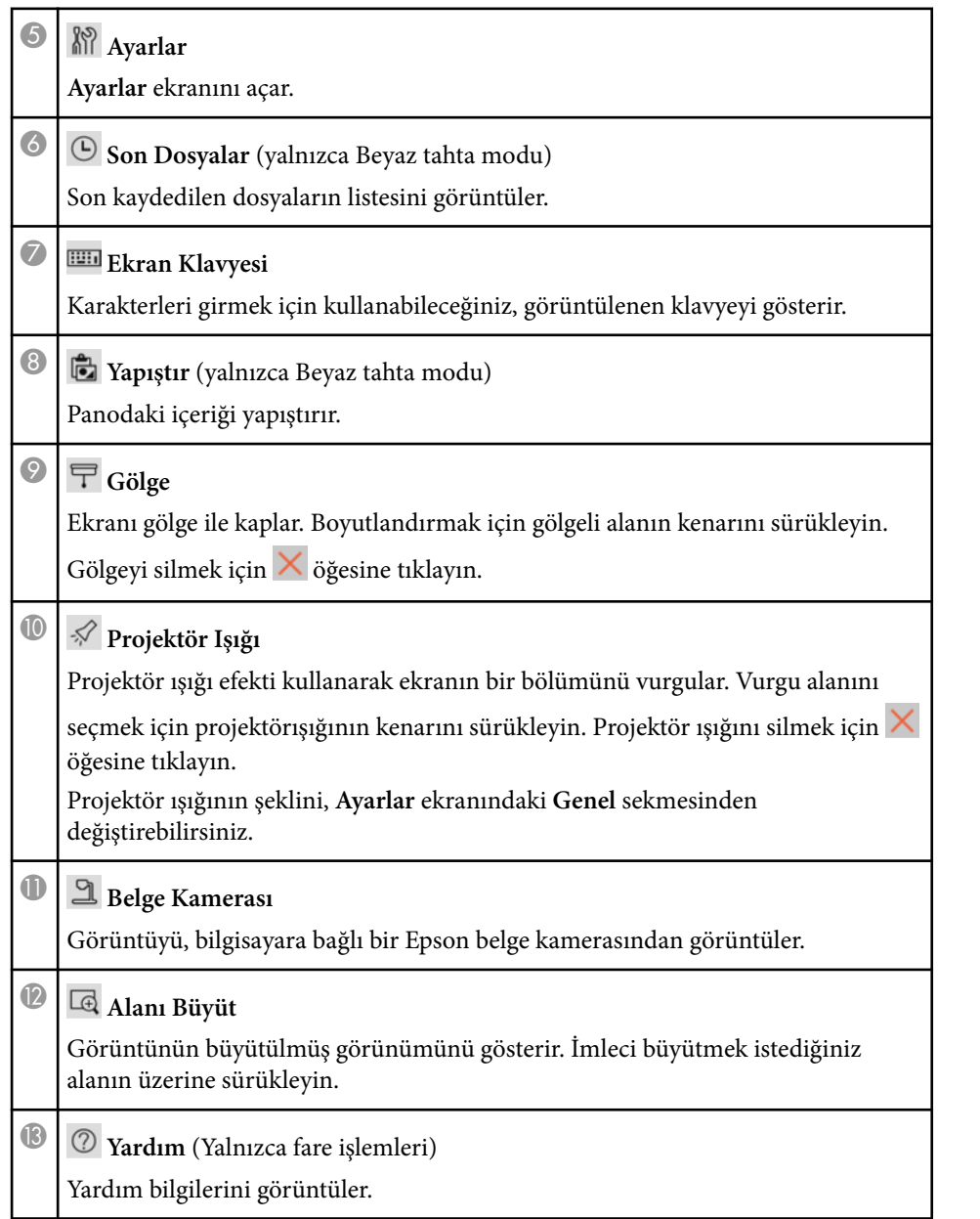

### **Kamera Ekranı**

Araç çubuğundan  $\overline{\mathbb{G}} > \mathbb{L}$  seçtiğinizde, Kamera ekranı görüntülenir.

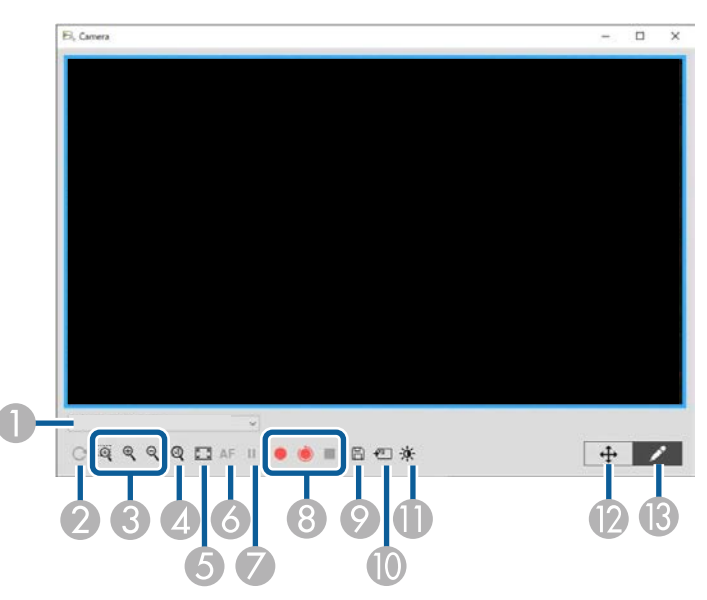

Kamera ekranı, bağlı bir Epson belge kamerasındaki görüntüleri göstermenizi sağlar. Görüntüyü gerektiği gibi ayarlayabilir ve belge kamerasının modeline bağlı olarak görüntü veya film dosyası olarak kaydedebilirsiniz.

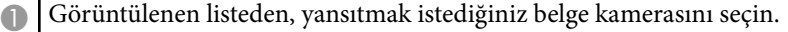

B Görüntüyü 180° döndürür.

C Görüntüyü aşağıdaki gibi büyütür veya küçültür:

- : Seçilen görüntü alanını yeni bir pencerede büyütmek için imleci sürüklemenizi sağlar. (Büyütülmüş görüntüyü kaydedemezsiniz.)
- $\cdot \mathbb{R}$ : Görüntüyü büyütür.
- **•**  $\mathcal{R}$ : Görüntüyü küçültür.

- <span id="page-34-0"></span>Görüntüyü gerçek boyutunda görüntüler. E Tam ekran ve pencere gösterimi arasında geçiş yapar. F Görüntüyü otomatik olarak odaklar. Görüntüyü geçici olarak dondurur. H Görüntüyü kaydeder ve Windows'da .avi, Mac bilgisayarda .mov biçiminde kaydeder. **Ayarlar** ekranındaki **Belge Kamerası** sekmesinden kaydetme konumunu seçin.
	- : Belge kamerası görüntülerini ve sesi kaydeder (çizimler hariç). Görüntünün sağ alt köşesinde kayıt süresini görüntüler. Ses kaydedilmemişse, **Ayarlar** ekranındaki **Belge Kamerası** sekmesinden ses giriş aygıtı ayarlarını yapın.
	- : Belge kamerası görüntülerini bir saniyelik aralıklarla kaydeder (çizimler hariç). Ses kaydedilmedi.
	- $\blacksquare$ : Kaydı durdurur.
- I O anda görüntülenen görüntüyü ve çizimleri hareketsiz görüntü olarak kaydeder.
- J Görüntülenmekte olan belge kamerası görüntüsünü Beyaz Tahta modunda bir sayfaya yapıştırır.
- Resim Kalitesi penceresini görüntüler. (Belge kamerası parlaklık, kontrast veya beyaz dengesi ayarlarını içermiyorsa kullanılamaz.)
	- : Bir kaydırıcı kullanarak görüntü kontrastını ayarlar.
	- : Bir kaydırıcı kullanarak görüntü parlaklığını ayarlar.
	- WB: Görüntünün beyaz dengesini (ton) ayarlar. Mavi renk tonunu artırmak için kaydırıcıyı sağa doğru hareket ettirin. Kırmızı renk tonunu artırmak için kaydırıcıyı sola doğru hareket ettirin. (**Otomatik Beyaz Dengesi**'ni seçtiyseniz, renk tonu otomatik olarak ayarlanır.)
	- Sıfırla: Parlaklık, kontrast ve beyaz dengesi ayarlarını varsayılan ayarlarına geri yükler.
- L Büyütülmüş bir görüntüyü sürükleyip bırakarak yaslamanıza ve eğmenize izin verir.
- M Görüntünün üzerinde çizim yapabilmeniz için araç çubuğunu açar.

#### g **İlgili Bağlantılar**

• ["Belge Kamerası Sekmesi" s.42](#page-41-0)

### **Ayarlar Ekranı**

Ayarlar ekranını görüntülemek için araç çubuğunda **E > M** öğesini secin.

Kullanılabilir tüm ayarları görüntülemek ve seçmek için **Ayarlar** ekranındaki sekmeleri seçin.

#### g **İlgili Bağlantılar**

- ["Genel Sekmesi" s.36](#page-35-0)
- ["Ekranı Genişlet](#page-37-0) Sekmesi" s.38
- "Dil [Sekmesi \(Yalnızca Windows\)" s.39](#page-38-0)
- ["Sekmeyi Kaydet" s.40](#page-39-0)
- ["Belge Kamerası Sekmesi" s.42](#page-41-0)
- ["Beyaz Tahta Modu Sekmesi" s.43](#page-42-0)

### <span id="page-35-0"></span>**Genel Sekmesi**

**Ayarlar** ekranındaki **Genel** sekmesinden genel ayarları seçin.

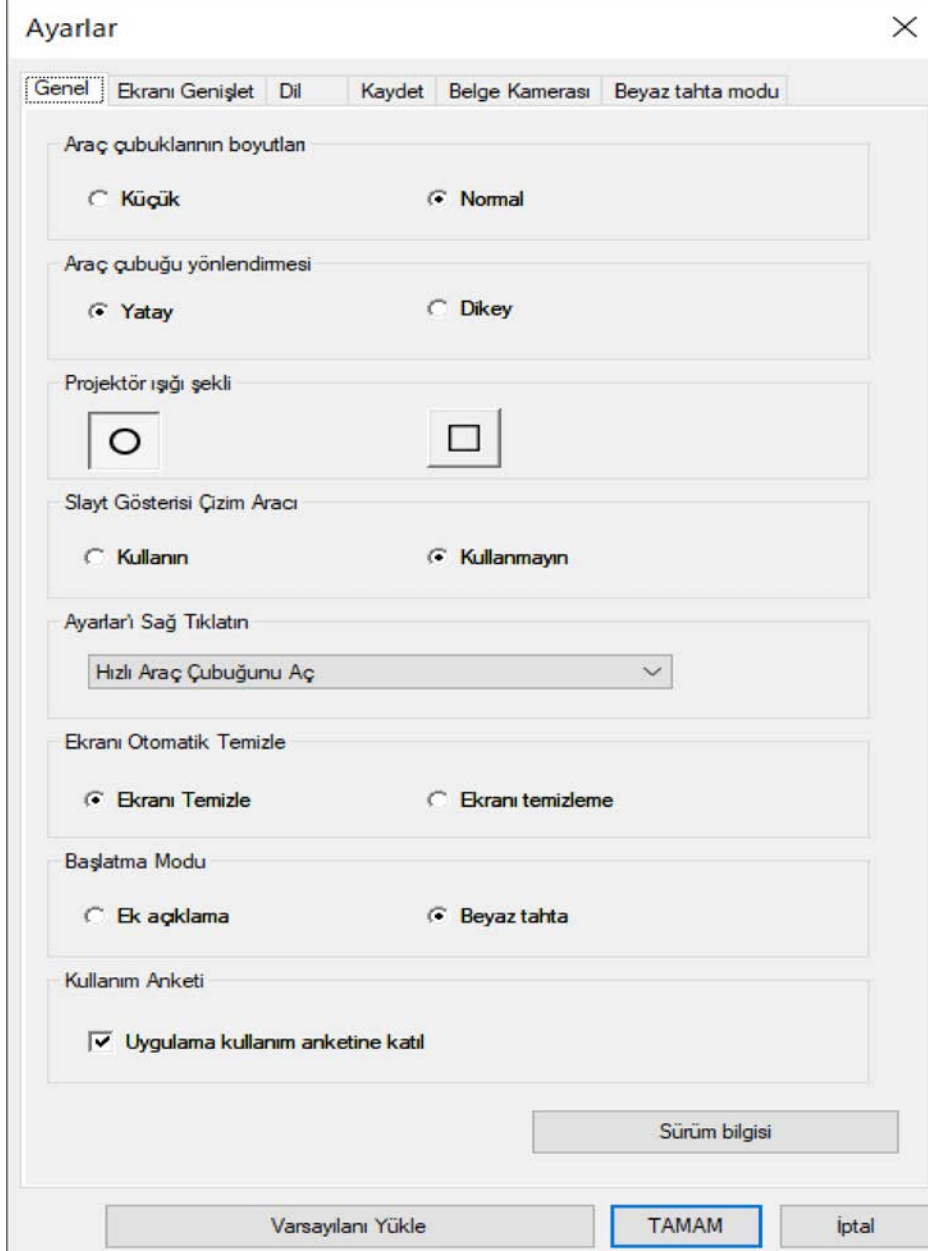

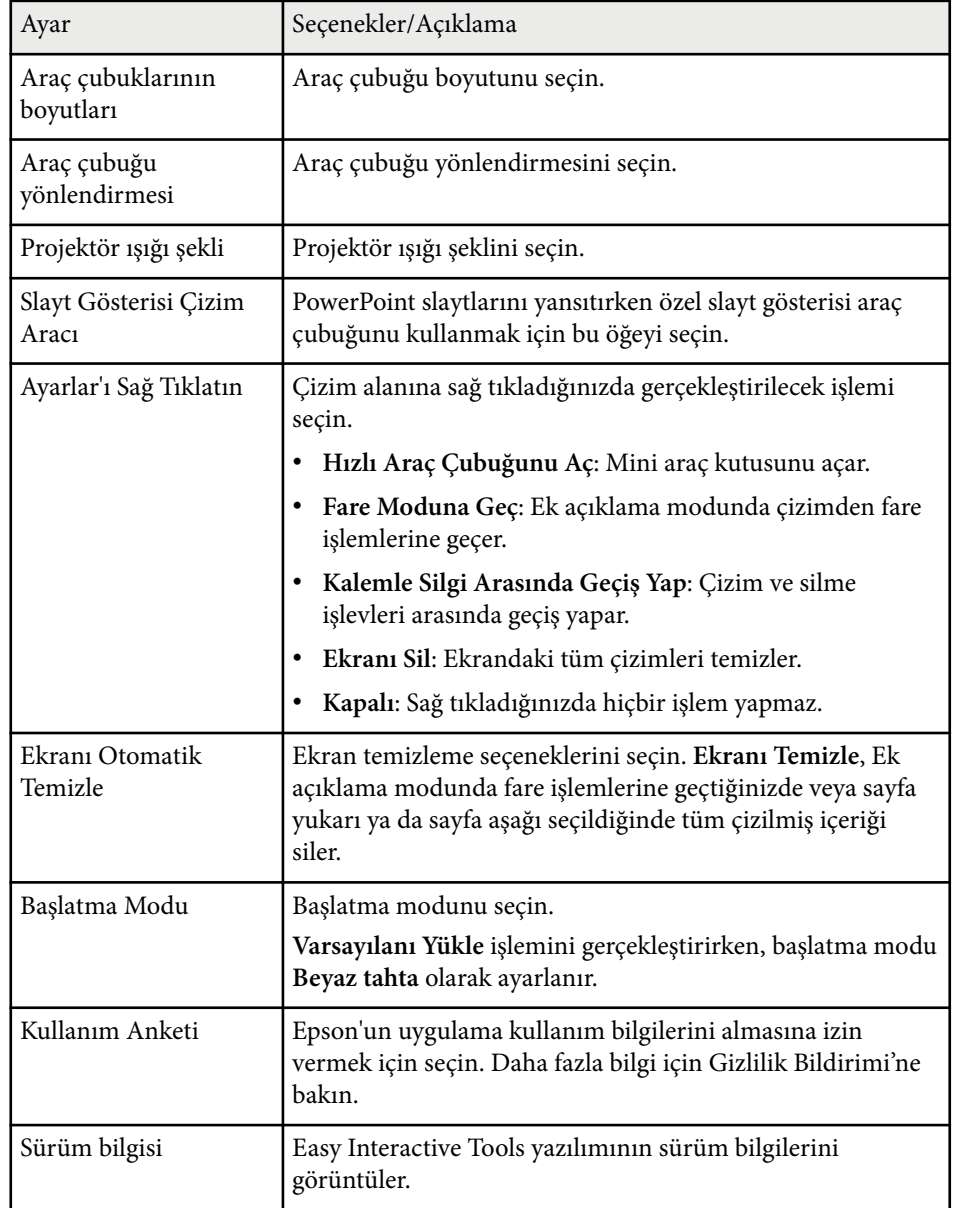

#### g **İlgili Bağlantılar**

- ["Araç Çubuğu İşlevleri" s.32](#page-31-0)
- "Slayt Gösterisi [Çizim Araçlarını Kullanma" s.28](#page-27-0)
- ["Bir Alanda Projektör Işığını Açma" s.23](#page-22-0)

### <span id="page-37-0"></span>**Ekranı Genişlet Sekmesi**

**Ayarlar** ekranındaki **Ekranı Genişlet** sekmesini kullanarak çizim yapabileceğiniz ekranları seçer.

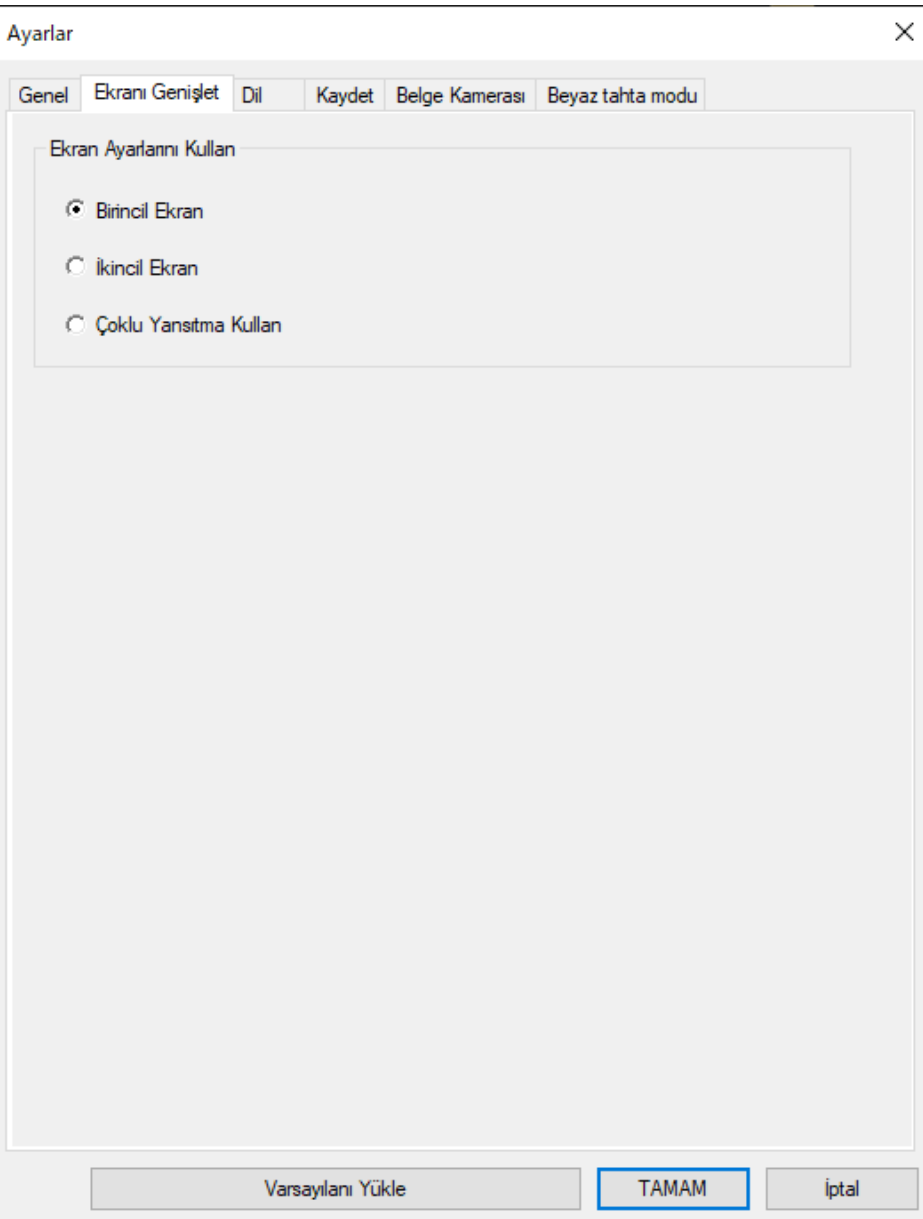

<span id="page-38-0"></span>**Ekran Ayarlarını Kullan** seçeneği olarak aşağıdakilerden birini seçin:

- **Birincil Ekran**: Yalnızca birincil ekranda çizim yapmanızı sağlar.
- **İkincil Ekran**: Yalnızca ikincil ekranda çizim yapmanızı sağlar.
- **Çoklu Yansıtma Kullan**: Birincil ve ikincil ekranlar üzerinden çizim yapmanızı sağlar.

#### **Dil Sekmesi (Yalnızca Windows)**

**Ayarlar** ekranındaki **Dil** sekmesinde Easy Interactive Tools yazılımı için kullanılan dili seçin.

<span id="page-39-0"></span>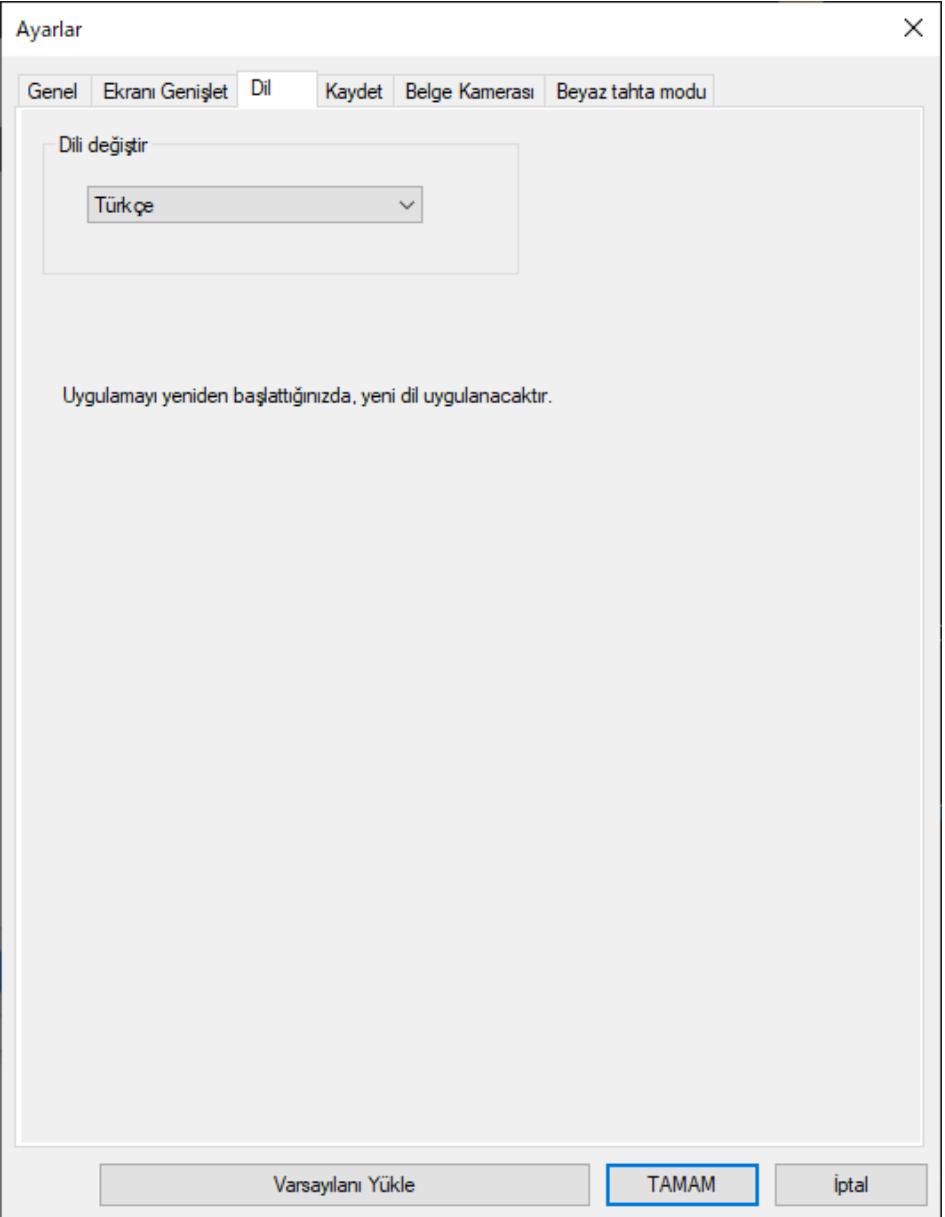

### **Sekmeyi Kaydet**

**Ayarlar** ekranındaki **Kaydet** sekmesinde Easy Interactive Tools yazılımı için dosya kayıt ayarlarını seçin.

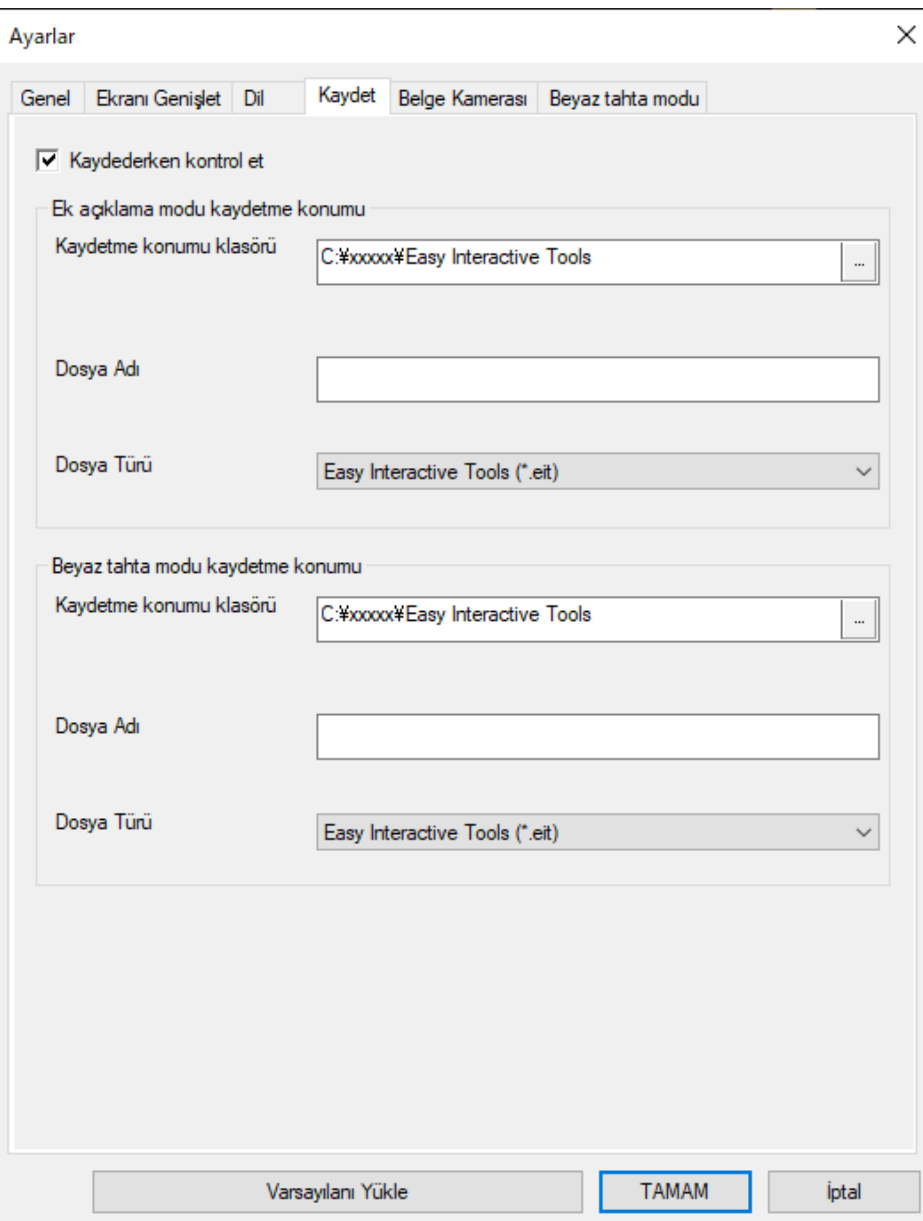

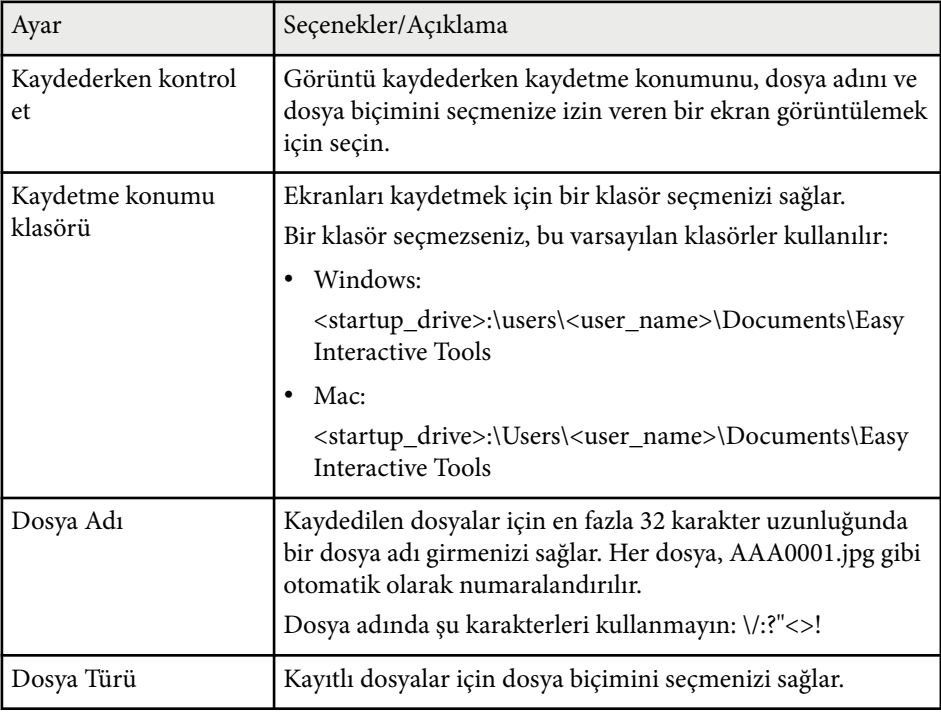

### <span id="page-41-0"></span>**Belge Kamerası Sekmesi**

**Ayarlar** ekranındaki **Belge Kamerası** sekmesinde belge kamerası yansıtma için kayıt ve dosya kaydetme ayarlarını seçin.

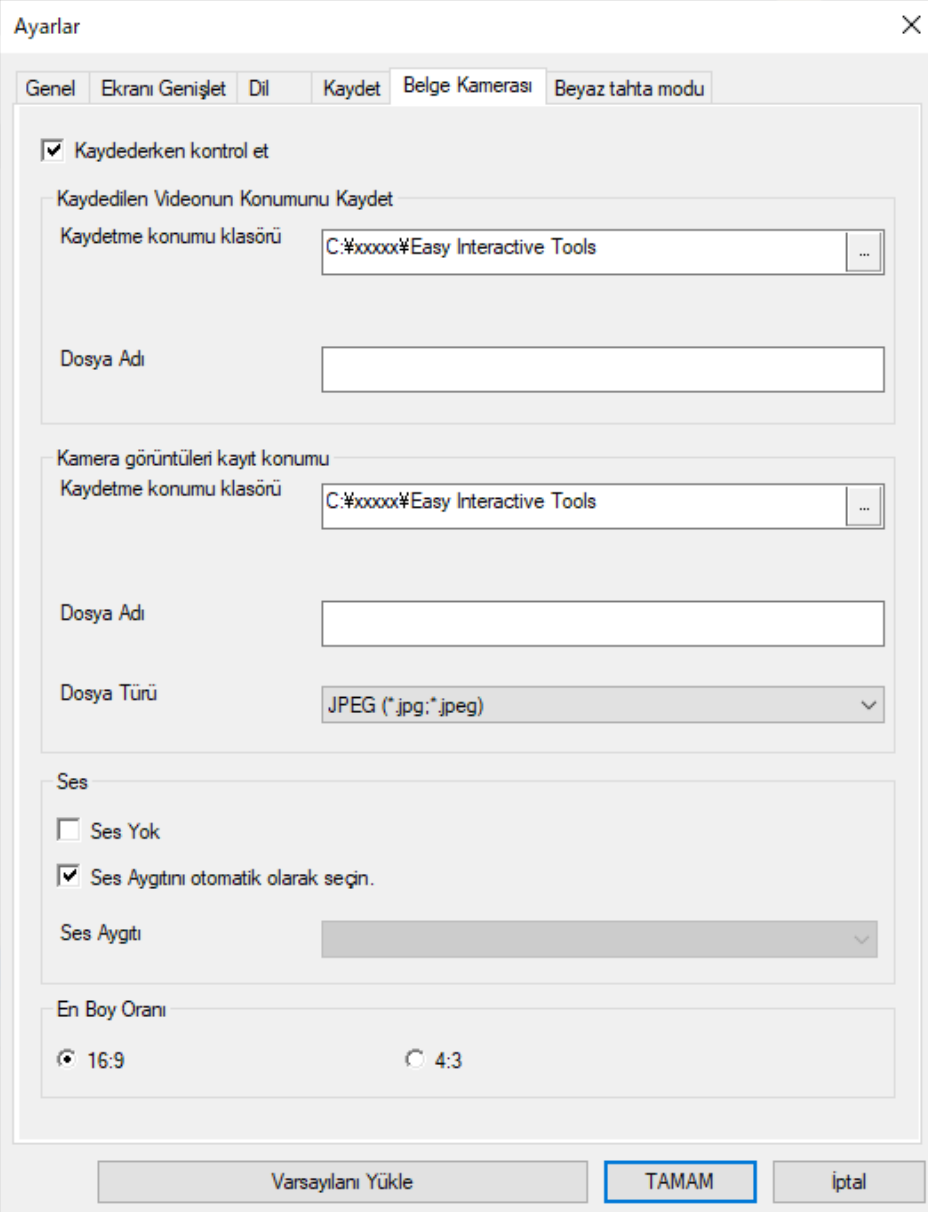

<span id="page-42-0"></span>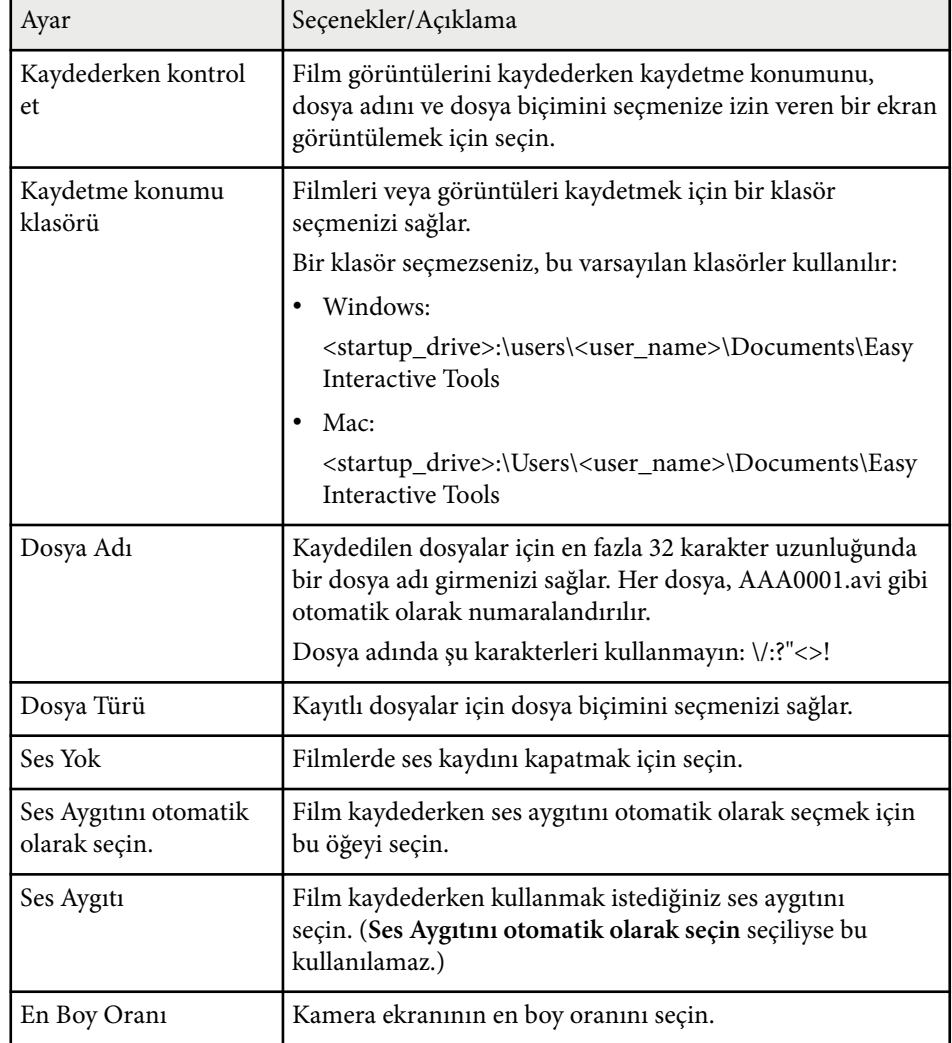

### **Beyaz Tahta Modu Sekmesi**

**Ayarlar** ekranındaki **Beyaz tahta modu** sekmesinde Beyaz tahta sayfa listesinin görüntülenme konumunu seçin.

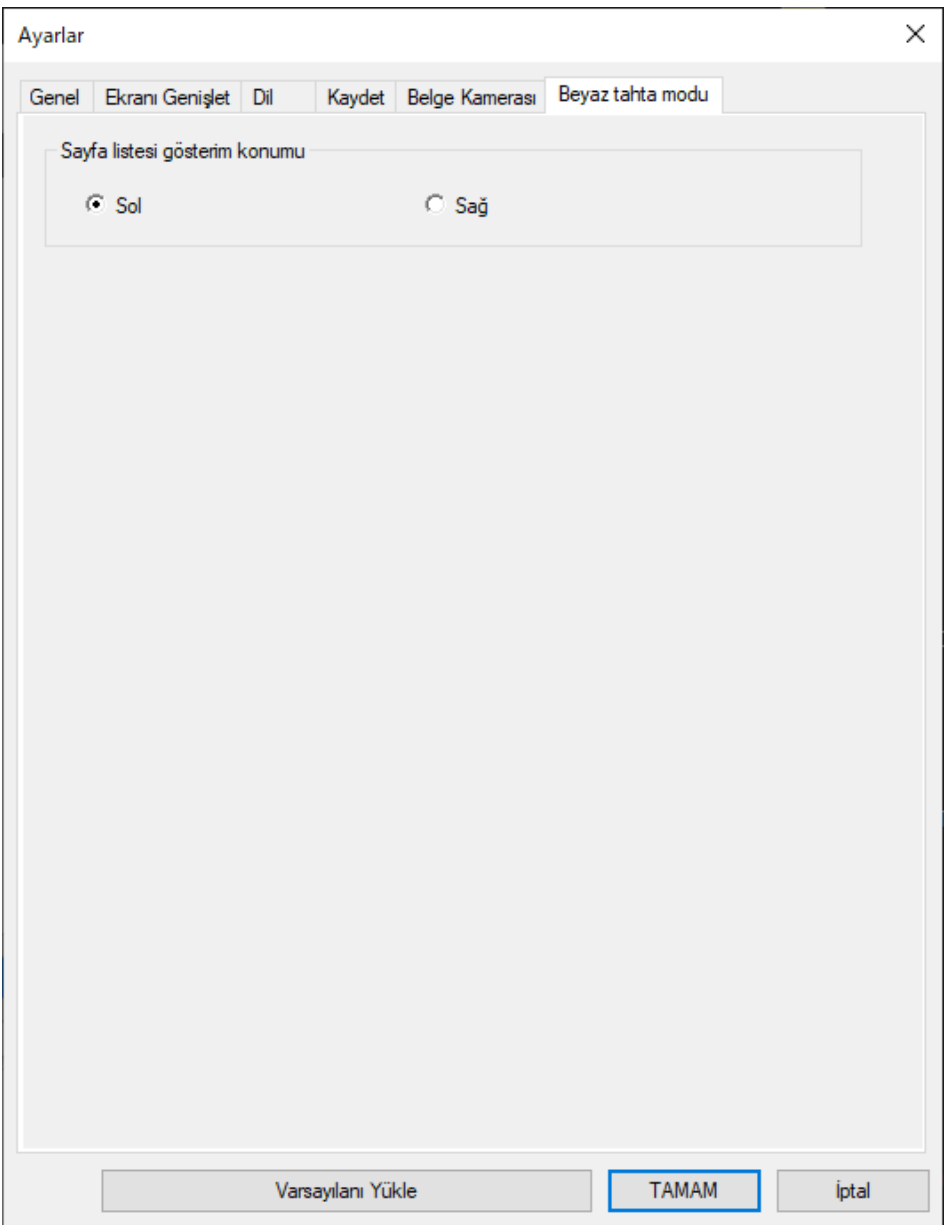

## <span id="page-44-0"></span>**Beyaz Tahta Araçlarının İşlevleri <sup>45</sup>**

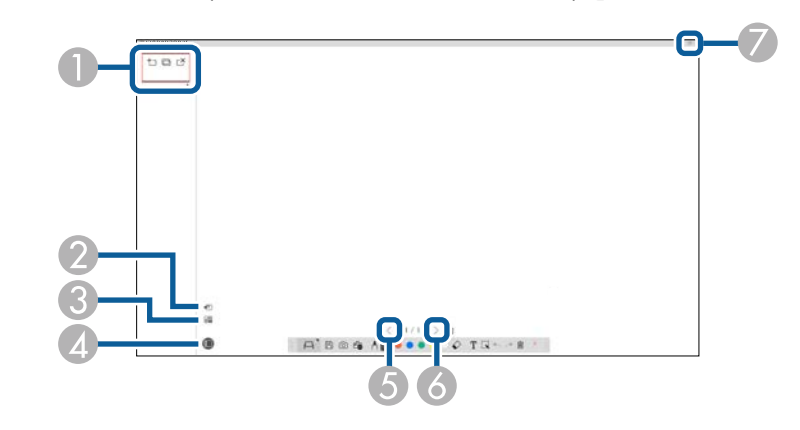

Aşağıdaki işlemleri Beyaz tahta araçlarını kullanarak yapabilirsiniz.

#### $\bullet \cdot \pm \cdot \cdot \cdot \cdot$  Yeni Sayfa

Görüntülenmekte olan sayfadan sonra yeni bir sayfa ekler.

• **Sayfayı Kopyala**

Geçerli sayfanın kopyasını çıkartır ve geçerli sayfadan sonraya ekler.

 $\cdot \stackrel{\sim}{\cong}$  Sayfayı Sil

Geçerli sayfayı siler.

#### **2 B** Görüntü Ekle

Görüntülenmekte olan sayfaya eklemek için bir .jpg, .bmp veya .png görüntü dosyası seçmenize izin verir.

#### <sup>C</sup> **Arka Planı Seç**

Arka plan görüntüsü olarak aşağıdakilerden birini seçmenize izin verir:

- 3 renkte sunulan 6 desenden biri
- Bilgisayar masaüstünün hareketsiz bir görüntüsü
- Bir görüntü dosyası
- Bir belge kamerası görüntüsü

<sup>D</sup> **Sayfa Listesi** Sayfa listesi ekranını görüntüler. Sayfa listesini gizlemek istiyorsanız düğmeye tekrar tıklayın. <sup>E</sup> **Önceki sayfa** Önceki sayfayı görüntüler. 6 > Sonraki sayfa Sonraki sayfayı görüntüler. *D* **Pencere Gösterimi** Çizim ekranını tam ekran ve pencere gösterimi arasında değiştirir.

## <span id="page-45-0"></span>**Sorunları Çözme**

Easy Interactive Tools yazılımını kullanırken karşılaşabileceğiniz sorunların çözümleri için aşağıdaki bölüme bakın.

#### g **İlgili Bağlantılar**

• ["Easy Interactive Tools Yazılımı ile Sorun Çözme" s.47](#page-46-0)

<span id="page-46-0"></span>Easy Interactive Tools yazılımını kullanırken sorun yaşıyorsanız, burada çözümlere bakabilirsiniz.

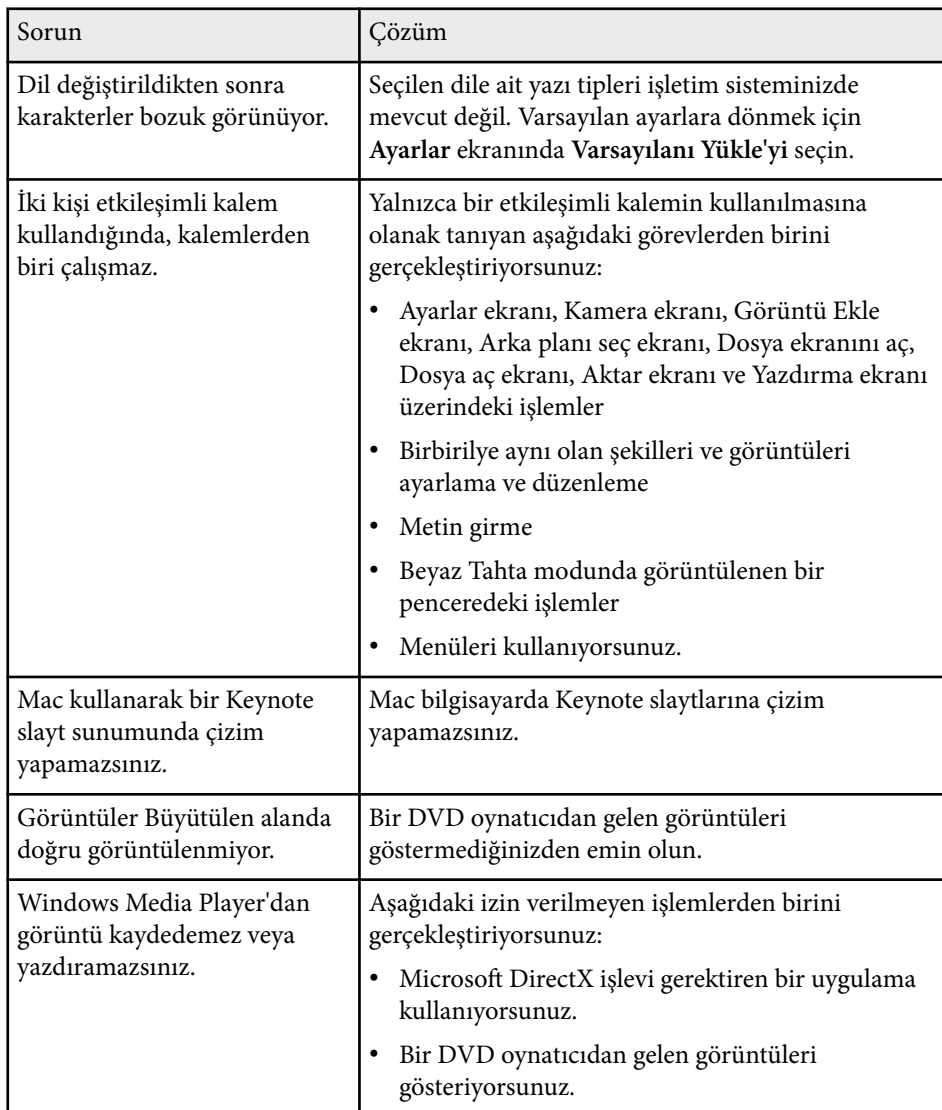

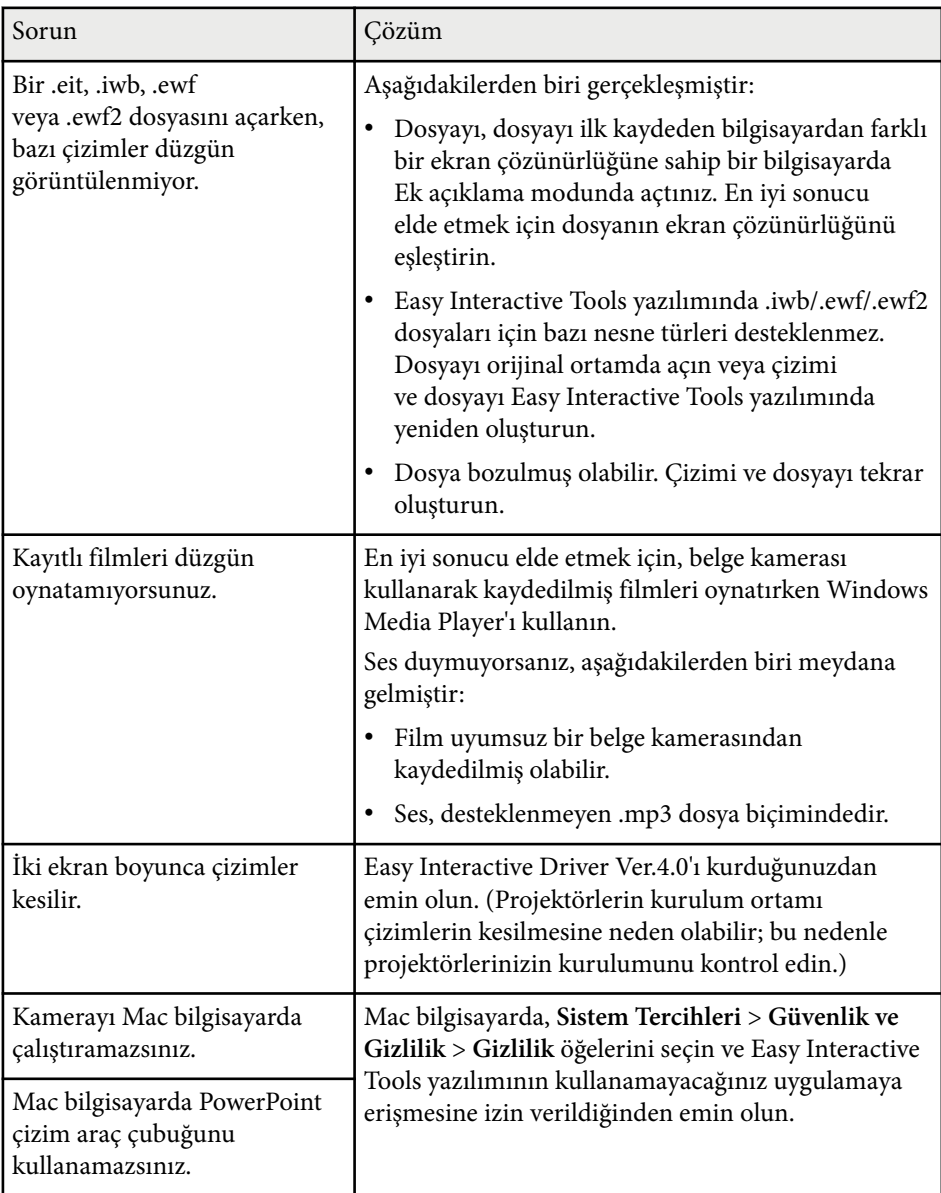

<sup>g</sup> **İlgili Bağlantılar** • ["Ayarlar Ekranı" s.35](#page-34-0)

## <span id="page-48-0"></span>**Ek**

Easy Interactive Tools yazılımı hakkında daha fazla bilgi almak için bu kısımlara bakın.

#### g **İlgili Bağlantılar**

- ["Yazılımı Güncelleme ve Kaldırma" s.50](#page-49-0)
- ["Bildirimler" s.51](#page-50-0)

### <span id="page-49-0"></span>**Yazılımı Güncelleme ve Kaldırma <sup>50</sup>**

Easy Interactive Tools yazılımını güncellemek veya kaldırmak için bu talimatları izleyin.

#### g **İlgili Bağlantılar**

- "Yazılımın En Son Sürümünü Edinme" s.50
- "Easy Interactive Tools Software (Windows 10/Windows 11) uygulamalarını kaldırma" s.50
- "Easy Interactive Tools Yazılımının Kaldırılması (Mac)" s.50

### **Yazılımın En Son Sürümünü Edinme**

Bu yazılıma yönelik güncellemeler ve kılavuz Epson web sitesinde bulunabilir. [epson.sn](http://www.epson.sn) adresini ziyaret edin.

### **Easy Interactive Tools Software (Windows 10/Windows 11) uygulamalarını kaldırma**

Easy Interactive Tools yazılımını kaldırmak için aşağıdaki talimatları izleyin.

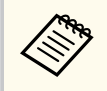

Yazılımı kaldırmak için yönetici yetkisine sahip olmanız gerekir.

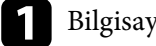

Bilgisayarınızı açın.

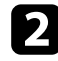

 $\sum$  Tüm çalışan uygulamaların kapatıldığından emin olun.

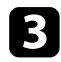

 $\epsilon$  Tüm uygulamaları görüntülemek için klavyede  $\pm$  tuşuna basın.

d **Easy Interactive Tools Ver.X.XX** öğesine sağ tıklayıp (basılı tutun), ardından **Kaldır** öğesini seçin

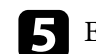

Ekrandaki talimatları izleyin.

### **Easy Interactive Tools Yazılımının Kaldırılması (Mac)**

Mac sisteminde Easy Interactive Tools yazılımını kaldırmak için aşağıdaki talimatları izleyin.

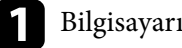

a Bilgisayarınızı açın.

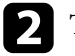

 $\sum$  Tüm çalışan uygulamaların kapatıldığından emin olun.

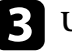

c **Uygulamalar** klasörünü açın.

- 
- d **Easy Interactive Tools Ver. X.XX Araçlar** klasörünü açın ve **Easy Interactive Tools Uninstaller** öğesine çift tıklayın.

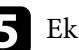

e Ekrandaki talimatları izleyin.

### <span id="page-50-0"></span>**Bildirimler <sup>51</sup>**

Yazılımınızla ilgili önemli bildirimler için bu kısımları kontrol edin.

#### g **İlgili Bağlantılar**

- "Telif Hakkı Bildirimi" s. 51
- "Gösterimler Hakkında" s.51
- "Genel Bildirim" s.51
- ["Open Source Software](#page-51-0) License[" s.52](#page-51-0)
- ["Telif Hakkı Bildirimleri" s.52](#page-51-0)

### **Telif Hakkı Bildirimi**

Tüm hakları saklıdır. Seiko Epson Corporation'ın önceden yazılı izni olmadan bu yayının hiçbir bölümü elektronik, mekanik, fotokopi, kaydetme veya diğer yöntemlerle herhangi bir biçimde veya herhangi bir yolla çoğaltılamaz, bir bilgi erişim sisteminde saklanamaz veya aktarılamaz. Bu belgede bulunan bilgilerin kullanımına ilişkin olarak patent hakkı sorumluluğu üstlenilmemektedir. Yine bu belgedeki bilgilerin kullanımından doğan zararlar için de sorumluluk kabul edilmemektedir.

Seiko Epson Corporation ve bağlı kuruluşları, ürünü satın alanın veya üçüncü kişilerin aşağıdaki nedenlerden ötürü uğradıkları zarar, kayıp, maliyet veya gider konusunda ürünü satın alana veya üçüncü kişilere karşı kesinlikle yükümlü olmayacaktır: kaza, ürünün yanlış veya uygun olmayan amaçlarla kullanılması, ürün üzerinde yetkisiz kişilerce yapılan düzenlemeler, onarımlar veya değişiklikler veya (ABD hariç olmak üzere) Seiko Epson Corporation şirketinin çalıştırma ve bakım talimatlarına aykırı hareketler.

Seiko Epson Corporation, Seiko Epson Corporation tarafından Orijinal Epson Ürünleri veya Epson Onaylı Ürünler olarak tanımlanmış ürünler dışındaki herhangi bir isteğe bağlı aygıtın veya sarf malzemesinin kullanılmasından doğacak zararlardan ve sorunlardan sorumlu olmayacaktır.

Ek bir bildirim olmaksızın bu kılavuzun içeriği değiştirilebilir veya güncellenebilir.

Bu kılavuzdaki çizimler ile gerçek projektör arasında farklılıklar olabilir.

#### **Gösterimler Hakkında**

- Microsoft  $\degree$  Windows $\degree$  10 işletim sistemi
- Microsoft  $\degree$  Windows $\degree$  11 işletim sistemi

Bu kılavuzda yukarıdaki işletim sistemleri "Windows 10" ve "Windows 11" olarak anılmaktadır. Ayrıca bu işletim sistemlerinin tümünü ifade etmek üzere "Windows" kullanılmıştır.

- macOS 11.0 $\bf{x}$
- macOS  $12.0 \text{ x}$
- macOS  $13.0.x$
- macOS 14.0 $x$

Bu kılavuzda yukarıdaki tüm işletim sistemleri için ortak terim olarak "Mac" kullanılmıştır.

### **Genel Bildirim**

EPSON, Seiko Epson Corporation'un tescilli markasıdır.

Keynote, Mac, OS X ve macOS, Apple Inc. şirketinin ticari markalarıdır.

Microsoft, DirectX, PowerPoint ve Windows, Microsoft Corporation şirketinin Amerika Birleşik Devletleri ve/veya diğer ülkelerdeki ticari markaları veya kayıtlı ticari markalarıdır.

Ayrıca bu belgede kullanılan diğer ürün adları yalnızca ürünü belirtmek için kullanılmıştır ve ilgili sahiplerinin ticari markaları olabilir. Epson bu markalardaki her türlü haktan feragat eder.

Yazılım Telif Hakkı: Bu ürün ücretsiz yazılımın yanı sıra hakları bu şirketin elinde bulunan yazılımı da kullanır.

### <span id="page-51-0"></span>**Bildirimler <sup>52</sup>**

### **Open Source Software License**

#### **zlib**

This projector product includes the open source software program "zlib" which applies the terms and conditions provided by owner of the copyright to the "zlib".

The "zlib" are WITHOUT ANY WARRANTY; without even the implied warranty of MERCHANTABILITY AND FITNESS FOR A PARTICULAR PURPOSE.

List of zlib programs

•  $7$ lib-1.2.8

License terms of conditions of each program which are provided by owner of the copyright to the "zlib" are as follows.

Copyright notice:

(C) 1995-1998 Jean-loup Gailly and Mark Adler

This software is provided 'as-is', without any express or implied warranty. In no event will the authors be held liable for any damages arising from the use of this software.

Permission is granted to anyone to use this software for any purpose, including commercial applications, and to alter it and redistribute it freely, subject to the following restrictions:

1. The origin of this software must not be misrepresented; you must not claim that you wrote the original software. If you use this software in a product, an acknowledgment in the product documentation would be appreciated but is not required.

2. Altered source versions must be plainly marked as such, and must not be misrepresented as being the original software.

3. This notice may not be removed or altered from any source distribution.

Jean-loup Gailly

- jloup@gzip.org
- Mark Adler

#### madler@alumni.caltech.edu

If you use the zlib library in a product, we would appreciate  $*$  not  $*$  receiving lengthy legal documents to sign. The sources are provided for free but without warranty of any kind. The library has been entirely written by Jean-loup Gailly and Mark Adler; it does not include third-party code.

If you redistribute modified sources, we would appreciate that you include in the file ChangeLog history information documenting your changes.

### **Telif Hakkı Bildirimleri**

Bu bilgiler önceden haber verilmeksizin değiştirilebilir. © 2024 Seiko Epson Corporation 2024.3 Ver.5.20 TR